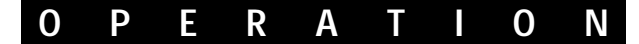

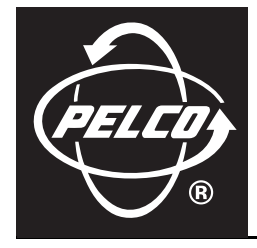

# **DVR5100 Series Hybrid Video Recorder**

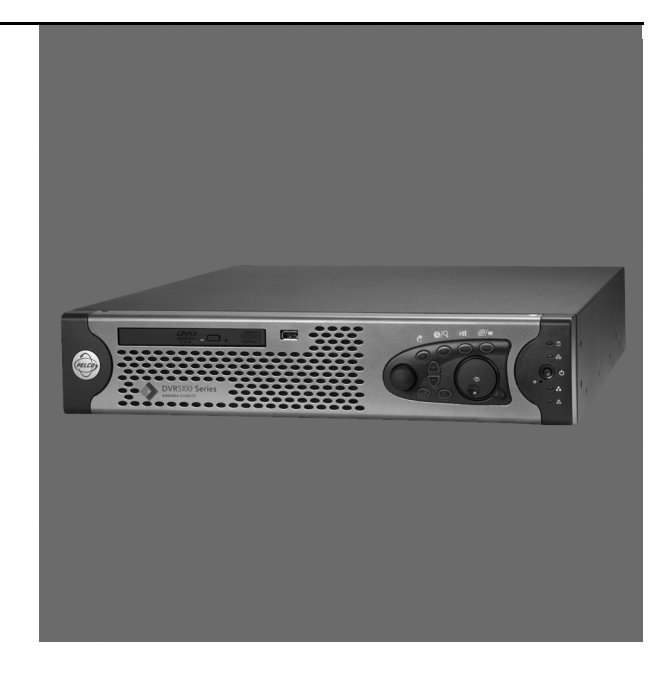

**C1696M-A (7/08)**

# **Contents**

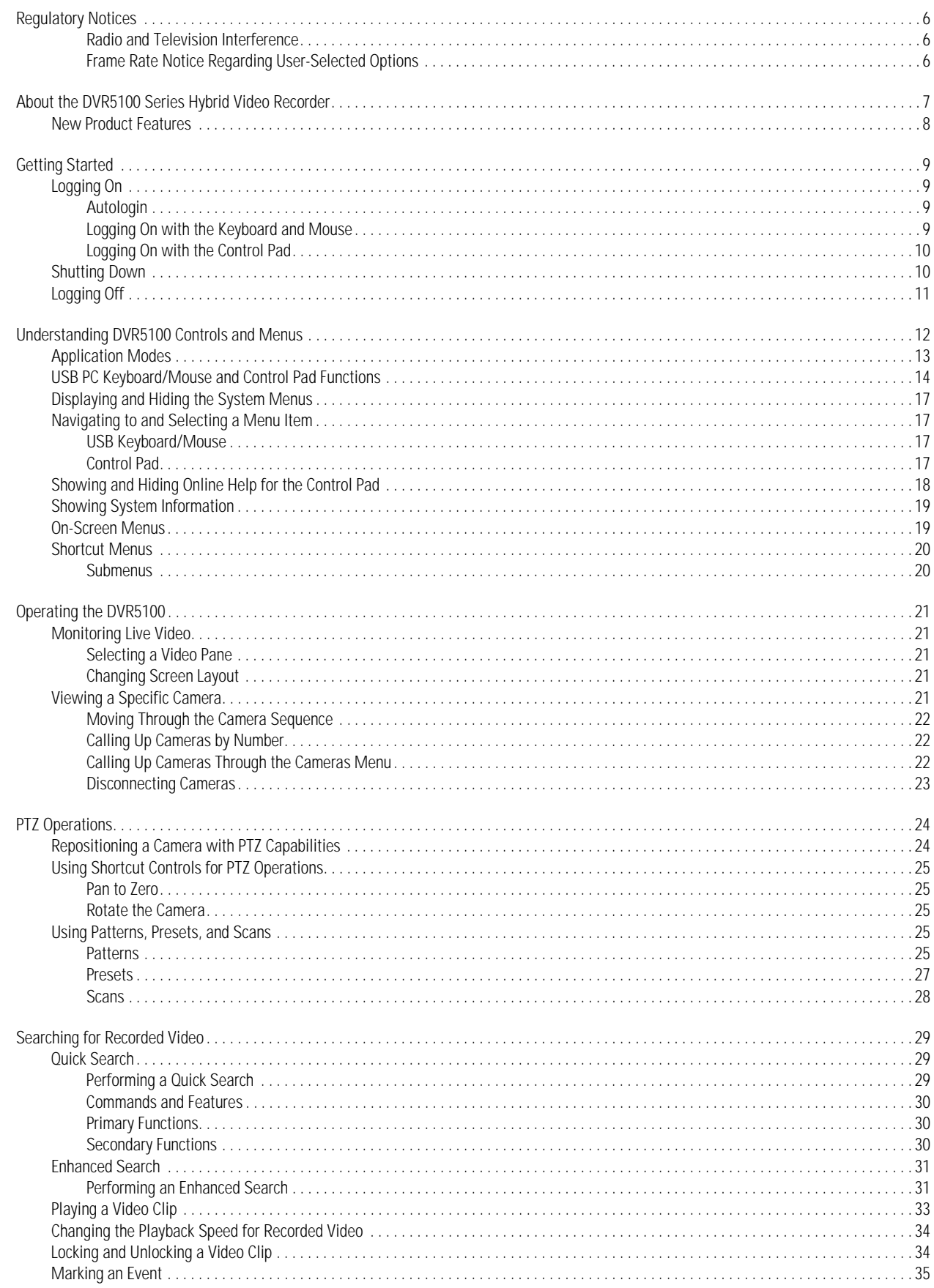

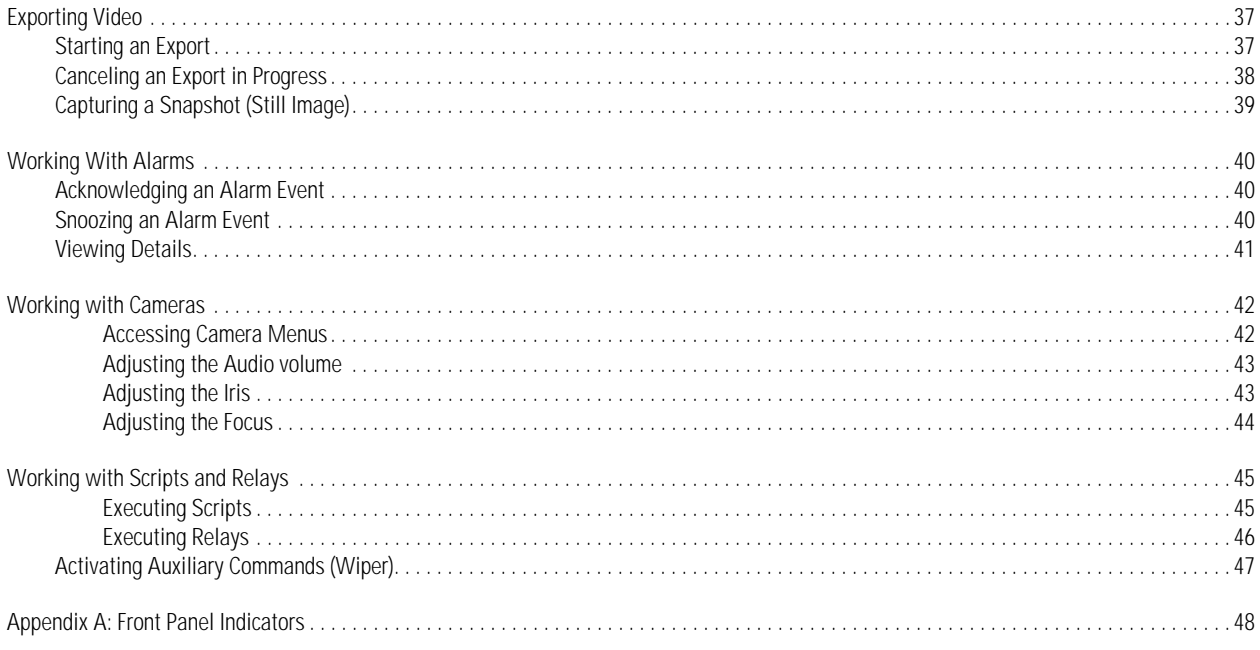

# **List of Illustrations**

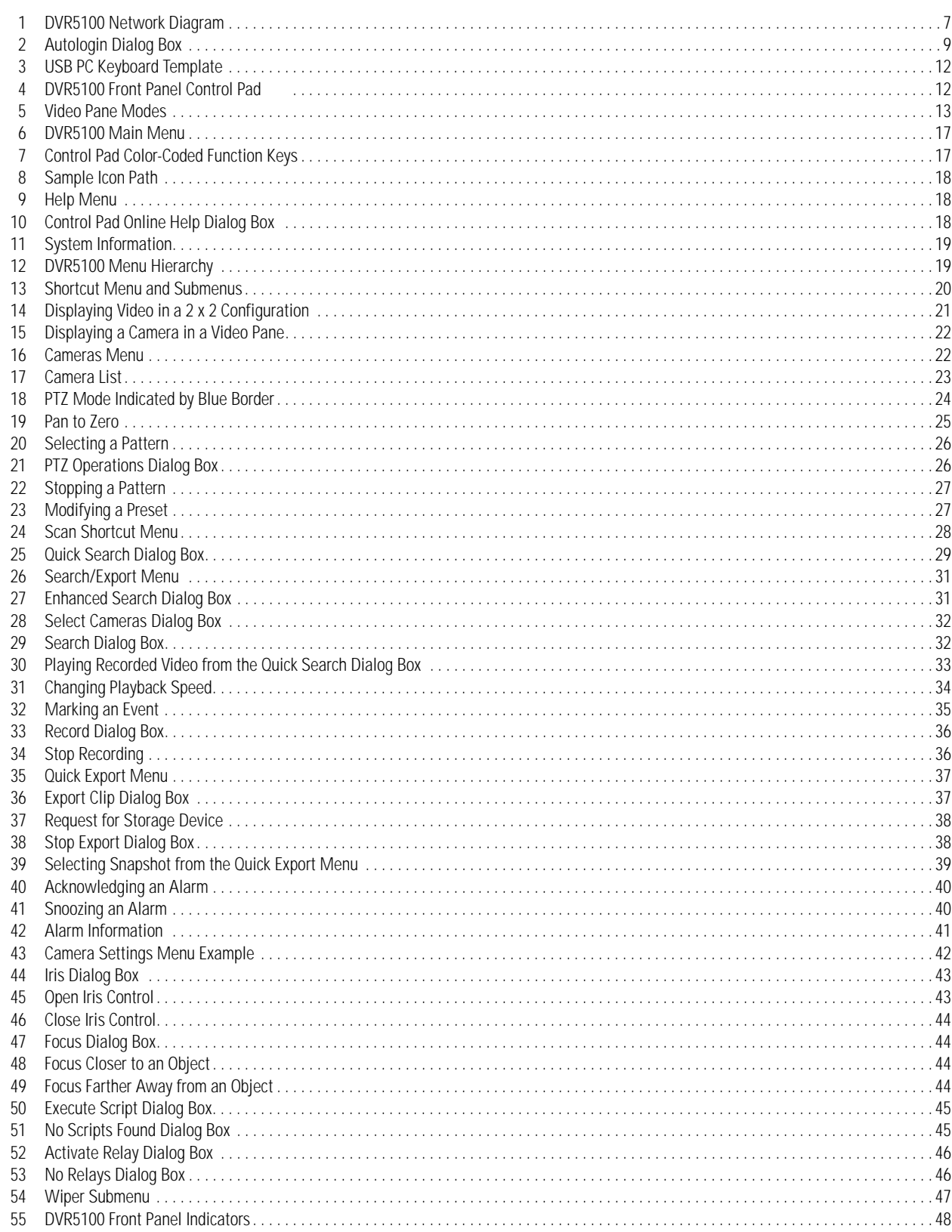

# **List of Tables**

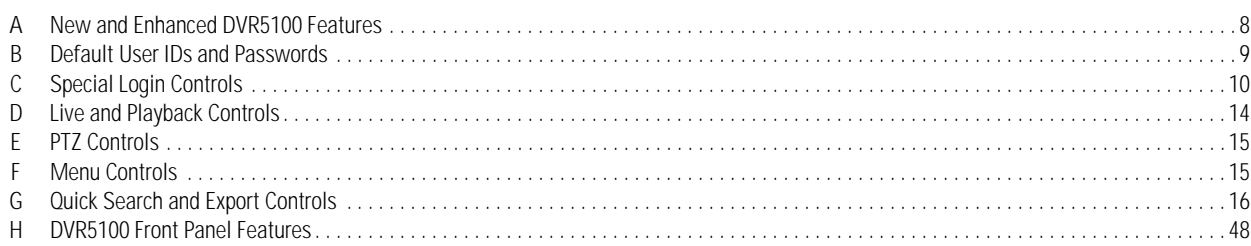

# <span id="page-5-0"></span>**Regulatory Notices**

This device complies with Part 15 of the FCC Rules. Operation is subject to the following two conditions: (1) this device may not cause harmful interference, and (2) this device must accept any interference received, including interference that may cause undesired operation.

### <span id="page-5-1"></span>**RADIO AND TELEVISION INTERFERENCE**

This equipment has been tested and found to comply with the limits of a Class B digital device, pursuant to Part 15 of the FCC Rules. These limits are designed to provide reasonable protection against harmful interference in a residential installation. This equipment generates, uses, and can radiate radio frequency energy and, if not installed and used in accordance with the instructions, may cause harmful interference to radio communications. However there is no guarantee that the interference will not occur in a particular installation. If this equipment does cause harmful interference to radio or television reception, which can be determined by turning the equipment off and on, the user is encouraged to try to correct the interference by one or more of the following measures:

- Reorient or relocate the receiving antenna.
- Increase the separation between the equipment and the receiver.
- Connect the equipment into an outlet on a circuit different from that to which the receiver is connected.
- Consult the dealer or an experienced radio/TV technician for help.

You may also find helpful the following booklet, prepared by the FCC: "How to Identify and Resolve Radio-TV Interference Problems." This booklet is available from the U.S. Government Printing Office, Washington D.C. 20402.

Changes and modifications not expressly approved by the manufacturer or registrant of this equipment can void your authority to operate this equipment under Federal Communications Commission's rules.

To maintain compliance with FCC regulations, shielded cables must be used with this equipment. Operation with non-approved equipment or unshielded cables is likely to result in interference to radio and television reception.

This Class B digital apparatus complies with Canadian ICES-003. Cet appareil numérique de la classe B est conforme à la norme NMB-003 du Canada.

# <span id="page-5-2"></span>**Video Quality Caution**

### **FRAME RATE NOTICE REGARDING USER-SELECTED OPTIONS**

Pelco systems are capable of providing high quality video for both live viewing and playback. However, the systems can be used in lower quality modes, which can degrade picture quality, to allow for a slower rate of data transfer and to reduce the amount of video data stored. The picture quality can be degraded by either lowering the resolution, reducing the frame rate, or both. A picture degraded by having a reduced resolution may result in an image that is less clear or even indiscernible. A picture degraded by reducing the picture rate has fewer frames per second, which can result in images that appear to jump or move more quickly than normal during playback. Lower frame rates may result in a key event not being recorded by the system.

Judgment as to the suitability of the products for users' purposes is solely the users' responsibility. Users should refer to the operation manuals for cautionary statements regarding user selected options and how they might affect video quality. Users shall determine the suitability of the products for their own intended application, picture rate and picture quality. The video analytic behaviors provide a large spectrum of settings that allow the behaviors to be used in a variety of applications. Selection of appropriate settings for proper detection in user applications is the sole responsibility of users. This equipment is intended to assist users in identifying situations of interest to users. Users have the sole responsibility of determining the appropriate response. In the event users intend to use the video for evidentiary purposes in a judicial proceeding or otherwise, users should consult with their attorney regarding any particular requirements for such use.

# <span id="page-6-0"></span>**About the DVR5100 Series Hybrid Video Recorder**

The DVR5100 Series hybrid video recorder is an embedded, high-performance hybrid digital video recorder (DVR), capable of recording up to 20 cameras at a combined 600/500 images per second (NTSC/PAL) at 4CIF resolution. The DVR comes with a choice of 4, 8, or 16 analog camera inputs, and 16, 12, or 4 IP camera inputs, respectively. The DVR5100 can be networked in a server-to-server configuration across a LAN, allowing access to any camera, on any DVR, from any other DVR5100. Finally, the DVR5100 can be integrated into a fully distributed Endura® system, allowing for centralized monitoring and management in a scalable and expandable IP surveillance system.The DVR5100 combines all these features with efficient configuration, intuitive operation, and cutting-edge storage optimization technologies in a mainstream DVR.

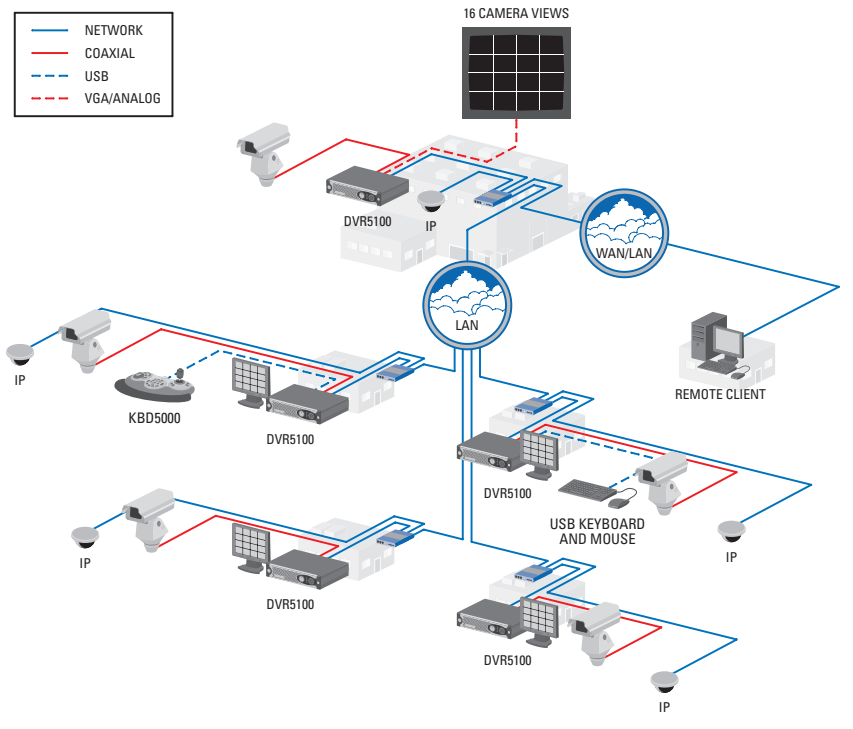

**IMPORTANT NOTE: PLEASE READ.** The network implementation is shown as a general representation only and is not intended to show a detailed network topology. Your actual network will differ, requiring changes or perhaps additional network equipment to accommodate the<br>system as illustrated. Please contact your local Pelco representative to discuss your Remote Client application can access one DVR at a time. Each DVR5100 can support up to five simultaneous remote client connections.

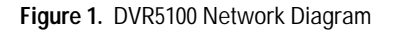

<span id="page-6-1"></span>The hybrid capability of the DVR5100 offers a cost-effective way to service existing analog cameras, while providing expansion through the use of new IP cameras. By leveraging ubiquitous IP networks and taking advantage of technologies such as Power over Ethernet (PoE), IP cameras provide an attractive alternative to deploying analog cameras. The DVR5100 Series supports the following camera options:

- **DVR5104:** Records 4 analog cameras and up to 16 IP cameras.
- **DVR5108:** Records 8 analog cameras and up to 12 IP cameras.
- **DVR5116:** Records 16 analog cameras and up to 4 IP cameras.

The DVR5100 supports a wide array of Pelco IP cameras. With the ability to record analog and IP cameras, systems can be designed to service existing cameras while laying the groundwork for future expansion.

The DVR5100 server-to-server capability can create a virtual security room. Up to five DVRs can be networked together across a LAN. With predefined rights and permissions, users can log on to any DVR on the network and access all cameras and options granted to them, regardless of the DVR to which the cameras are connected. Finally, a remote client connection to one of the DVRs on the network will provide access to all DVRs configured in the server-to-server mode. A virtual matrix of up to 100 cameras can be configured easily to support the needs of a given site.

Endura system integration creates a second, more powerful growth path for DVR users. The DVR5100 can easily become a systemized component of the Endura system. When integrated, the DVR5100 will continue to provide local access to its cameras. In addition, an Endura workstation, decoder, or VCD5000, can monitor and control any camera, alarm, or relay connected to any DVR5100 in a full virtual matrix application. DVR5100s are administered and managed through the Endura workstation: user rights and permissions can be established at each DVR5100 for local access.

The DVR5100 features innovative configuration options and tools that can significantly decrease the amount of time and effort required to deploy a unit. Connect the supplied USB keyboard and mouse to the DVR5100 and configuration becomes as easy as a Windows®-based DVR. Take advantage of carefully laid out menus to intuitively navigate through the configuration process. Leverage the built-in storage estimator and automatic camera configuration options to instantly program the DVR's recording behavior in support of a required retention target.

Convenient front panel controls, combined with a heads-up icon-based user interface, make operating the DVR5100 easy. The icon-based user interface and color coordinated function keys on the front panel help to reduce the learning curve. The USB keyboard, mouse, and the front panel controls, allow operation of Pelco pan/tilt/zoom (PTZ) cameras through either Coaxitron®, Pelco D, or Pelco P protocols. Live video can be paused, rewound, or fast-forwarded with the push of a button. A single-button operation opens search screens that allow near instant access to video that is required for investigations. A single-button export feature simplifies the exporting of digitally signed video, along with the player, onto the included CD/DVD writer or user-supplied USB memory device.

The DVR5100 delivers enterprise-class video recording performance to the mainstream DVR market. To support high-performance, while keeping the total cost of ownership within budget constraints, the DVR5100 uses the EnduraStor™ storage optimization technology. EnduraStor allows video, recorded at higher frame rates, to be reduced to a lower rate after a user-defined period of time. This saves valuable hard disk drive space and makes real time video available for search, playback, and export during the delay period. Instead of reverting to time-lapse recording to achieve longer retention periods, EnduraStor records and retains real-time video for the designated delay period. Alarm or event video is automatically saved at the higher recorded rate. EnduraStor makes real-time video available when you need it most, while keeping storage costs under control.

Flexible view options allow you to display superior video on a variety of monitors. Video can be displayed on NTSC/PAL composite, NTSC/PAL, S-Video, or VGA monitors. The main monitor can display 1, 4, 9, or 16 images. Live and playback video can be combined on the same monitor simultaneously, allowing you to observe the scene while conducting a search on recorded video. In addition, a programmable sequence monitor provides a sequencing display for the analog cameras to a composite monitor.

For remote viewing and administration, the DVR5100 provides unparalleled sophistication and flexibility. Designed to protect the system and sensitive video content from unauthorized access, remote access is tightly controlled and protected through a built-in VPN server. The free remote client software provides bandwidth throttling upon each connection to the DVR. Clients with limited Internet speed will not impact users with more bandwidth if all connect to the DVR at the same time. The remote client adds additional sophistication to the DVR5100. Custom user profiles can be created on the remote client that provide extremely fine granularity on user rights and permissions. Event groups can be created that incorporate multiple alarm conditions, providing an effective means of filtering out potential false alarms. Finally, complex scripts can be written that coordinate the response of the DVR to a given alarm or event trigger.

The combination of enterprise-class recording performance, cutting-edge storage optimization technologies, efficient and intuitive configuration and operation, and flexible upgrade paths that enhance the ROI, make the DVR5100 the ideal solution for retail, finance, education, corporate, and commercial security applications.

**NOTE:** The DVR5100 can operate as a stand-alone or networked device. If the DVR5100 is going to be included in an existing network, always include your network administrator when planning and installing the DVR5100.

# <span id="page-7-0"></span>**NEW PRODUCT FEATURES**

The DVR5100 Series 1.5 release has been enhanced with the following new features:

<span id="page-7-1"></span>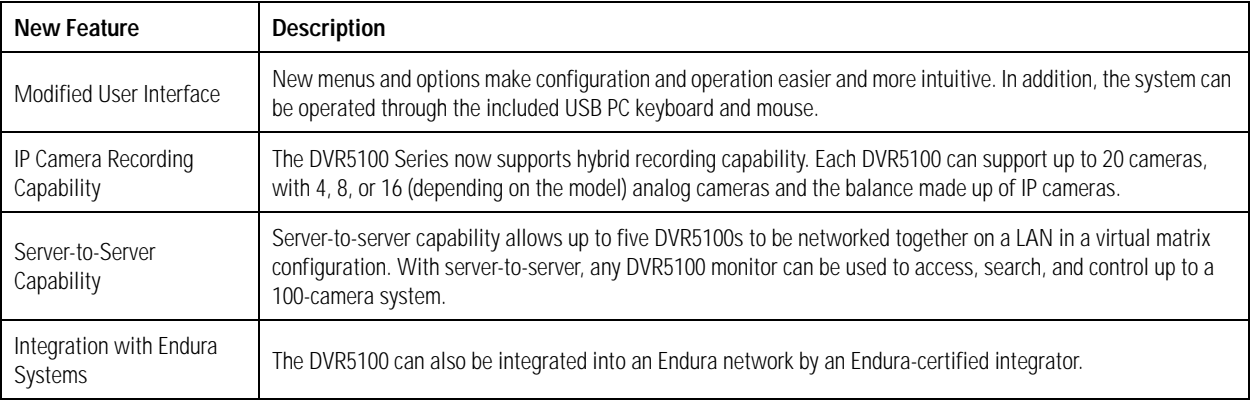

#### **Table A.** New and Enhanced DVR5100 Features

# <span id="page-8-0"></span>**Getting Started**

This manual describes how to operate the DVR5100 to view and record live video, search for recorded video and mark or lock it for future use, and to operate or adjust cameras. For information on installing and configuring the unit, refer to the DVR5100 Series Hybrid Video Recorder Installation manual (C1695M). Refer to *[Appendix A: Front Panel Indicators](#page-47-3)* on page 48 for detailed information on the DVR5100 front panel.

# <span id="page-8-2"></span><span id="page-8-1"></span>**LOGGING ON**

### **AUTOLOGIN**

Each time you start the DVR5100, the system automatically begins a 60-second counter. This feature allows the system to automatically log on the designated user each time the DVR is rebooted (for example, after a power failure or when the unit is restarted for any reason). An administrator can enable or disable the autologin feature from the General System setup screen. In addition, the user account and the timing can be changed for subsequent autologins. Once the time counts down to zero, the designated user is logged on. To interrupt the autologin process or log on as a different user, follow the steps below. The default user is "admin."

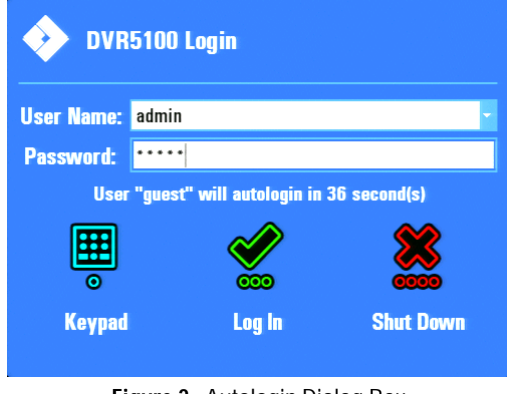

**Figure 2.** Autologin Dialog Box

<span id="page-8-4"></span>[Table B](#page-8-5) lists the default user IDs, passwords, and role descriptions.

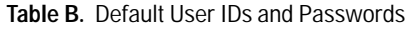

<span id="page-8-5"></span>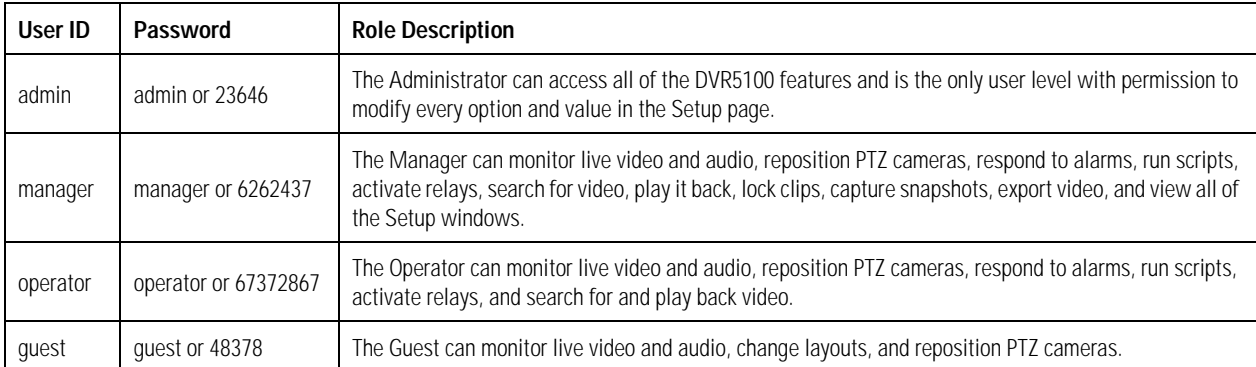

**NOTE:** Contact your DVR5100 system administrator to set up additional users and roles, or to obtain help with passwords.

#### <span id="page-8-3"></span>**LOGGING ON WITH THE KEYBOARD AND MOUSE**

To log on using the keyboard and mouse:

- 1. Select a user from the User ID list.
- 2. Click in the Password box, and then type the password.
- 3. Click Log In to accept the user name and password. If the password is correct, the DVR5100 displays the main application window.

## <span id="page-9-0"></span>**LOGGING ON WITH THE CONTROL PAD**

[Table C](#page-9-2) provides control pad functions at login if a keyboard and mouse are not connected.

<span id="page-9-2"></span>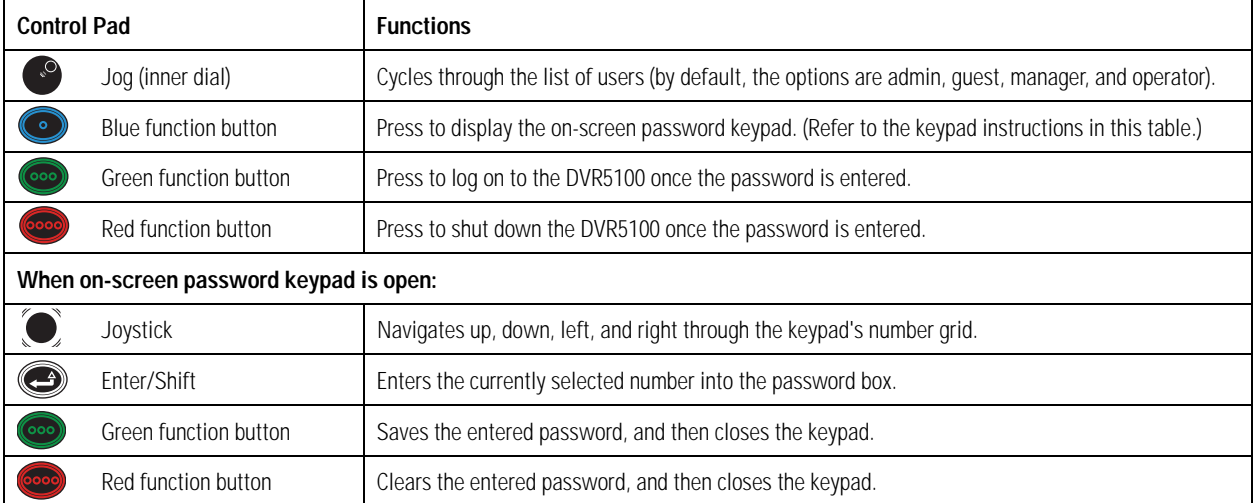

#### **Table C.** Special Login Controls

To log on using the control pad:

- 1. Turn the Jog (inner dial) to select the user name.
- 2. Press the blue function button. The on-screen keyboard appears.
- 3. Use  $\bullet$  to navigate to the first number of your password, and then press  $\bullet$
- 4. Repeat these steps until you have entered the entire password.
- 5. Press  $\odot$  to accept the password, or press  $\odot$  to cancel the password and return to the Login dialog box.
- 6. From the Login dialog box, select Log In to accept the user name and password.

## <span id="page-9-1"></span>**SHUTTING DOWN**

**WARNING:** Do not shut down the DVR5100 by turning off the power. Doing so can cause data loss or may corrupt the database. Always  $\triangle$ follow the procedures in this section to turn off the unit.

Use the following steps to shut down the DVR5100. For security purposes, the DVR5100 can be shut down only if you have Administrator level permissions.

- 1. From the Login screen, select the admin user ID, and then enter the appropriate admin password.
- 2. Select Shut Down to power off the system.
- 3. If you are already logged on, use the on-screen menus to log off and follow the steps above (refer to *[Understanding DVR5100 Controls and](#page-11-3)  Menus* [on page 12](#page-11-3)).
- 4. The DVR5100 saves all configuration information and recorded video, and then shuts down.

# <span id="page-10-0"></span>**LOGGING OFF**

You can log off from the system without shutting down the unit. This allows the DVR5100 to continue recording while preventing unauthorized access to the unit.

**NOTE:** Autologin must be disabled to log off from the system without shutting down the unit. With autologin disabled, the Login dialog box remains on the screen and you or another operator can log back on to the system. While you are logged off, the system continues to record as configured.

To log off:

- From the Main menu, click Logout  $\Box$ . The Login dialog box appears and the system closes your work session.
- If you do not have a mouse, use the Joystick (C) to navigate to Logout, and then press Enter/Shift (C).

# <span id="page-11-3"></span><span id="page-11-0"></span>**Understanding DVR5100 Controls and Menus**

The DVR5100 is menu-driven and you can operate the unit using any of the following options:

• **USB PC keyboard and mouse:** A USB PC keyboard and mouse are now provided to operate the DVR5100, which is the easiest means to operate the unit. A template is included to provide a quick reference for all available keyboard shortcuts (refer to [Figure 3\)](#page-11-1).

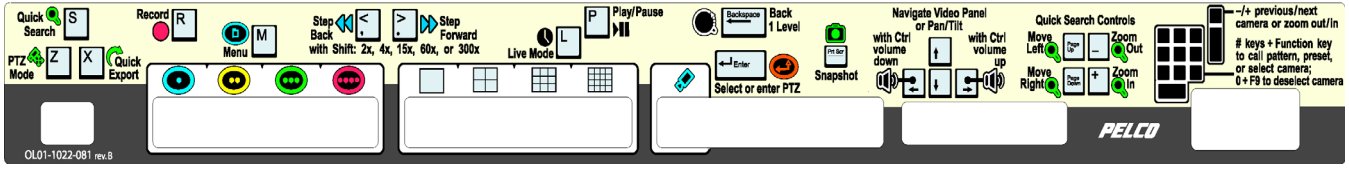

**Figure 3.** USB PC Keyboard Template

<span id="page-11-1"></span>• **DVR5100 control pad:** If it is not convenient to use a USB PC keyboard and mouse for your installation, you can use the front panel controls to operate the DVR5100.

#### **NOTES:**

- Directions for configuring and operating the DVR5100 are given for the USB PC keyboard and mouse, and the control pad. Throughout this document, the first part of the instructions refer to the keyboard and mouse, followed by instructions in brackets (**[ ]**) for the control pad.
- Refer to [Table D on page 14](#page-13-1) through [Table G on page 16](#page-15-0) for detailed functional descriptions of the DVR5100 control pad.

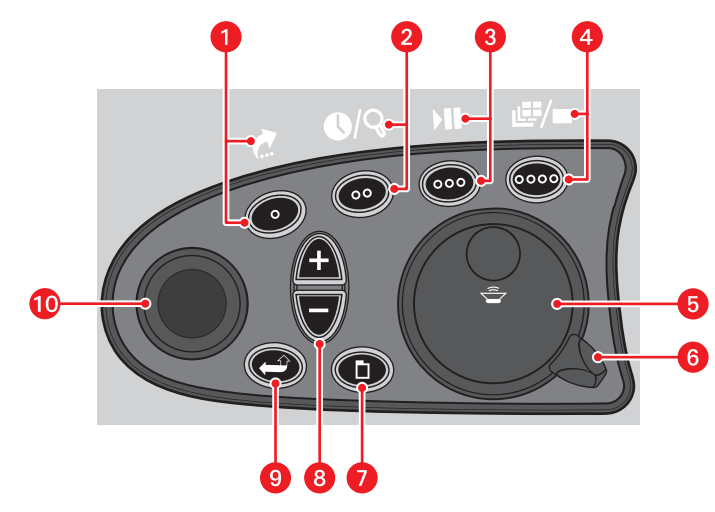

**Figure 4.** DVR5100 Front Panel Control Pad

<span id="page-11-2"></span>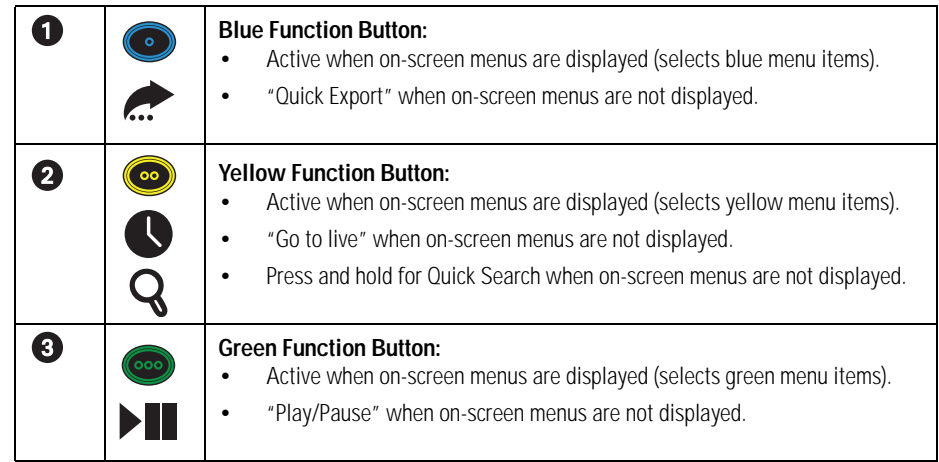

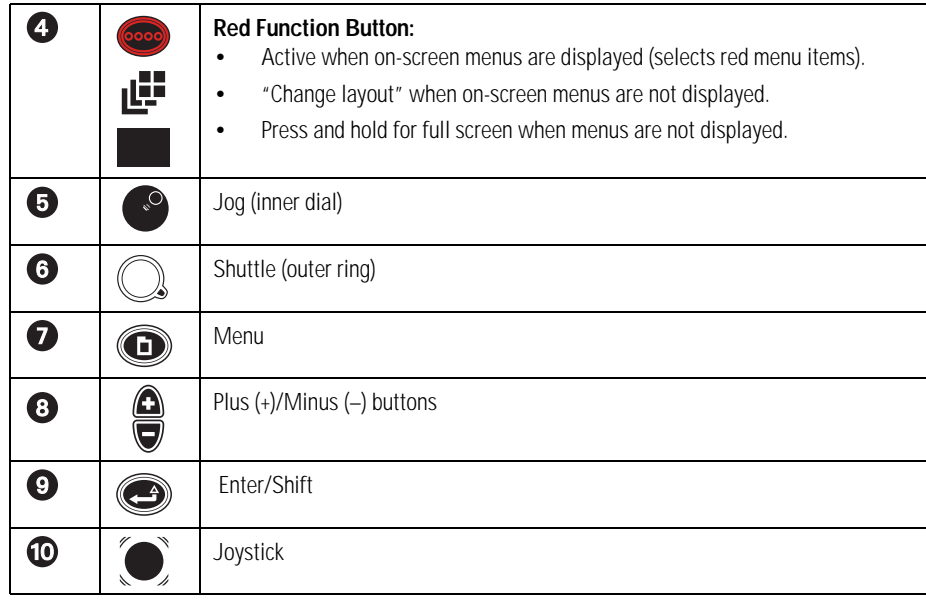

• **DVR5100 remote client:** For advanced programming and remote access, use the DVR5100 remote client application. Refer to the DVR5100 Remote Client Operation manual (C1697M) for more information.

# <span id="page-12-0"></span>**APPLICATION MODES**

[Figure 5](#page-12-1) illustrates the various application modes (live view, menu, PTZ, and playback). For example, when you are in live view mode, the video pane is surrounded by a green border.

Live View Mode **Menu Mode** Menu Mode

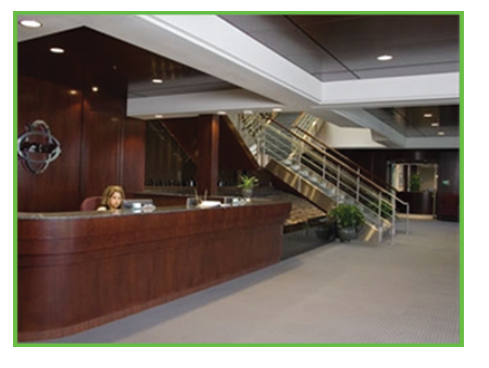

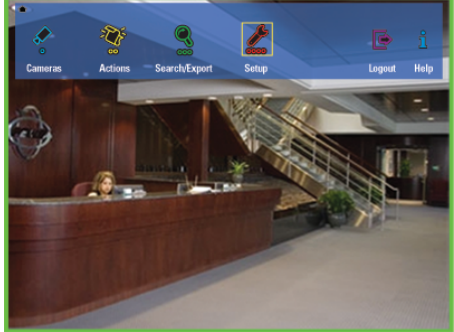

<span id="page-12-1"></span>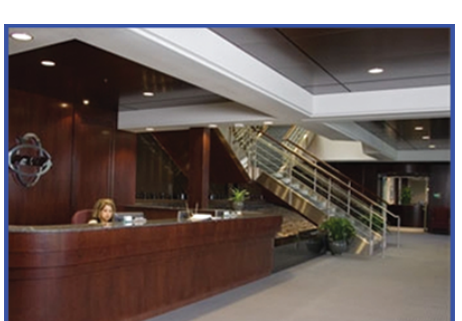

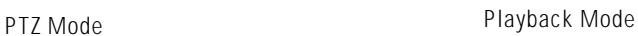

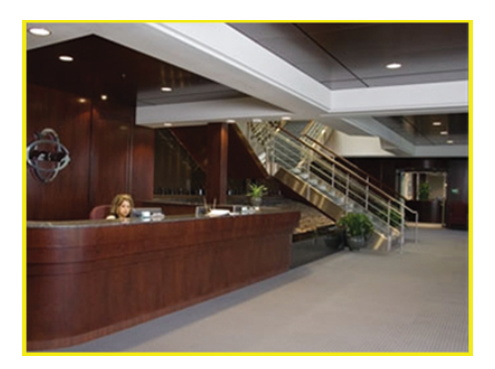

**Figure 5.** Video Pane Modes

# <span id="page-13-0"></span>**USB PC KEYBOARD/MOUSE AND CONTROL PAD FUNCTIONS**

[Table D](#page-13-1) describes the USB PC keyboard and mouse, and DVR5100 front panel controls that are available when you view live or recorded video, with no on-screen menus visible. Live video is indicated by a green border and recorded video is indicated by a yellow border; and PTZ mode is indicated by a blue border. Refer to [Table E on page 15](#page-14-0) for information on the front panel controls for PTZ mode.

**NOTE:** The Main menu can only be accessed in live view mode.

<span id="page-13-1"></span>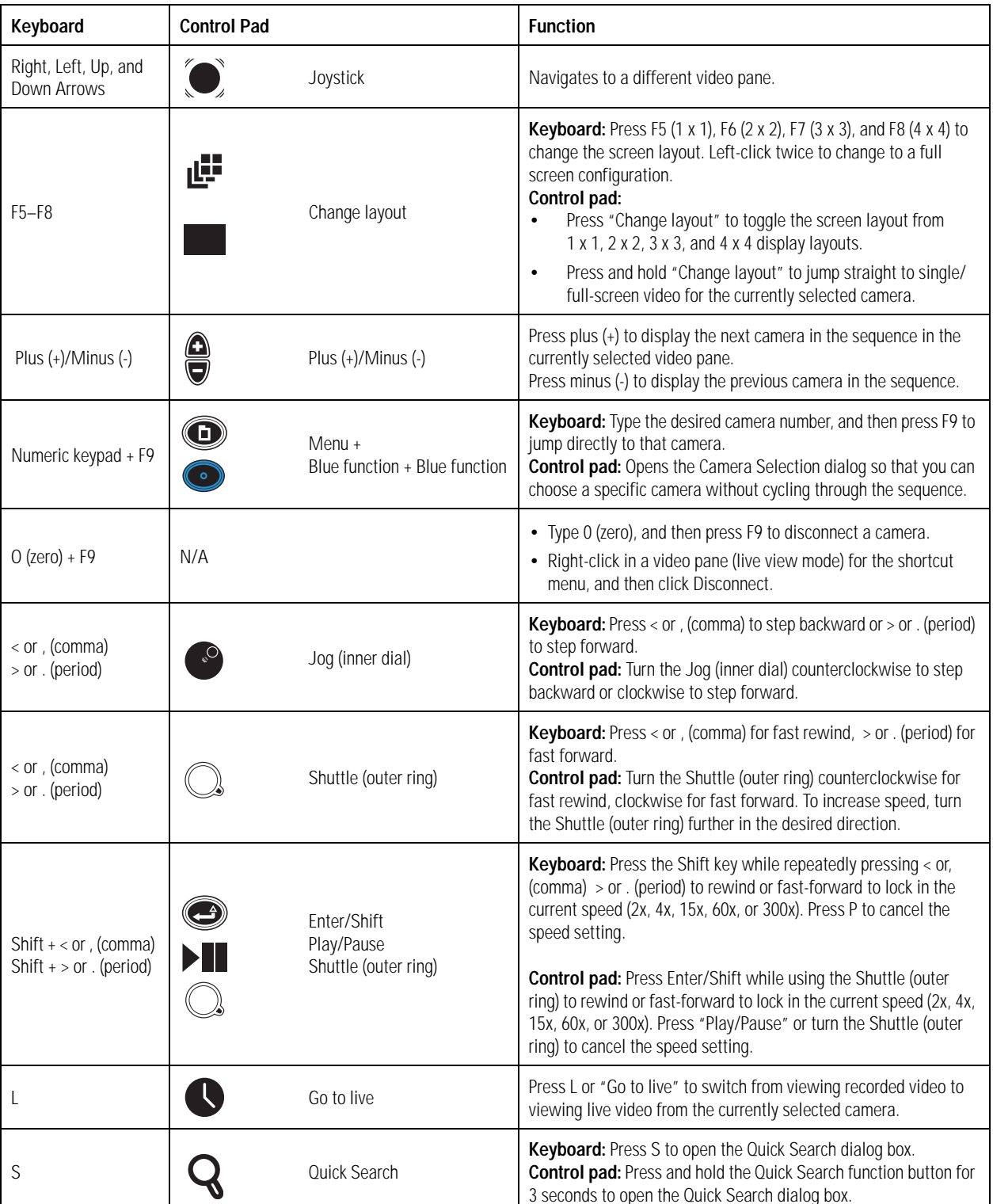

#### **Table D.** Live and Playback Controls *(1 of 2)*

**Table D.** Live and Playback Controls *(2 of 2)*

| Keyboard                                   | <b>Control Pad</b> |                                           | <b>Function</b>                                                                                                    |
|--------------------------------------------|--------------------|-------------------------------------------|----------------------------------------------------------------------------------------------------|
|                                            | ÞШ                 | Play/Pause                                | Press P or Play/Pause to toggle between play back and pause. You<br>can press P or Play/Pause while viewing live video.                                                                        |
| Ctrl + Left arrow,<br>$Ctrl + Right arrow$ | رك<br>°C           | $Enter/Shift +$<br>Jog (inner dial)       | Keyboard: Press Ctrl + the left or right arrow to turn the volume<br>up or down.<br><b>Control pad:</b> Press and hold Enter/Shift while turning the Jog<br>(inner dial) to adjust the volume. |
| R                                          | N/A                |                                           | Starts or stops recording in the currently selected video pane.                                                                                                    |
| Print Scrn                                 | (၀၀၀))             | Menu + Green function +<br>Green function | Captures a snapshot (still video image) and saves it to a USB<br>memory device.                                                                                                    |

[Table E](#page-14-0) describes the keyboard and front panel controls that are available when controlling PTZ on a selected camera, when no on-screen menus are visible. Press Enter/Shift to enter PTZ mode, which is indicated by a blue border around the currently selected video pane. You cannot change cameras or navigate to a different video pane in this mode.

**NOTE:** You must be in live mode to activate PTZ. You cannot activate PTZ while in video playback.

<span id="page-14-0"></span>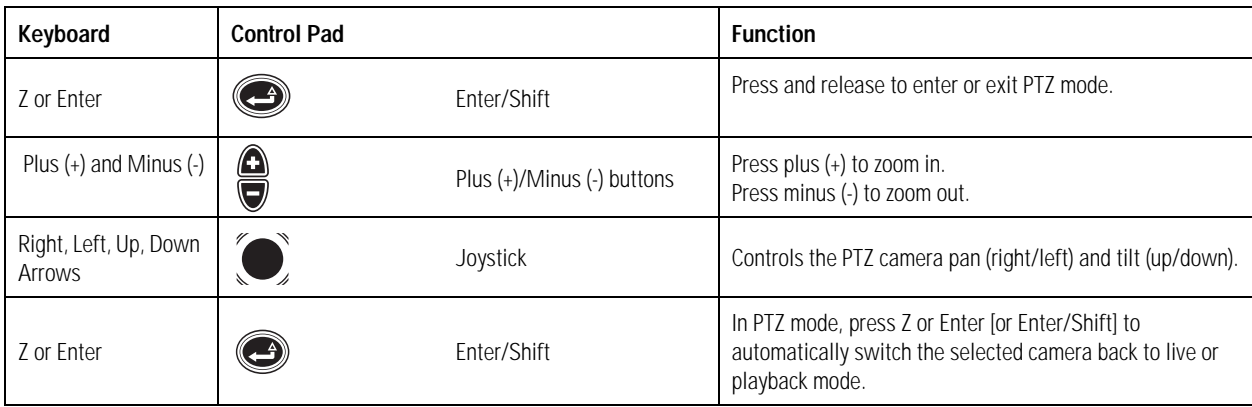

#### **Table E.** PTZ Controls

[Table F](#page-14-1) describes the keyboard and front panel controls available when a menu or dialog is on the screen (Menu mode).

#### **Table F.** Menu Controls *(1 of 2)*

<span id="page-14-1"></span>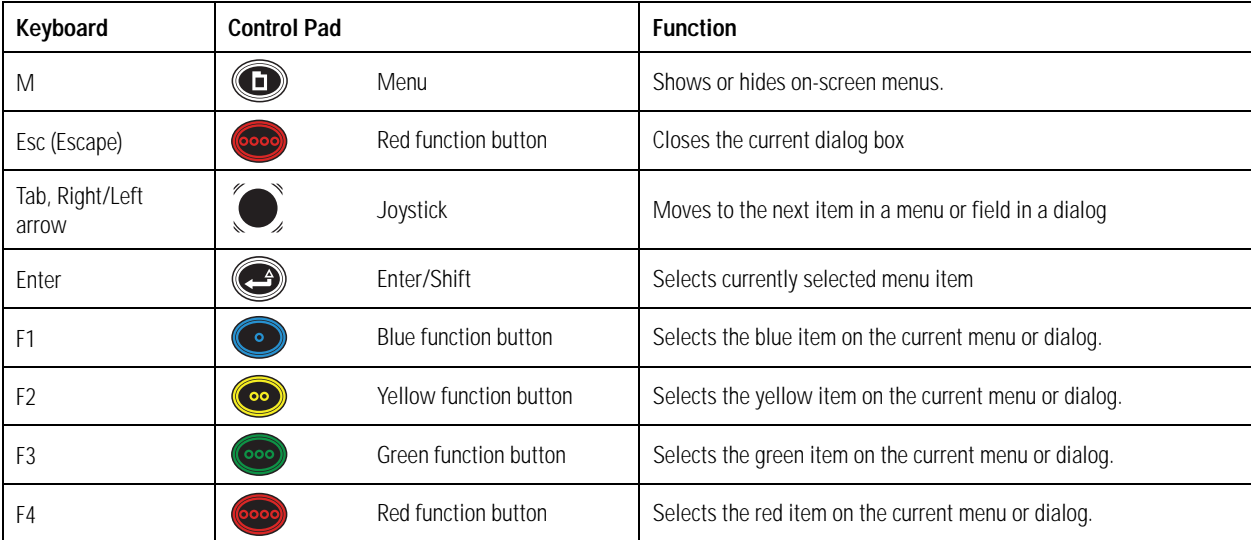

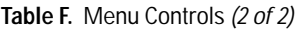

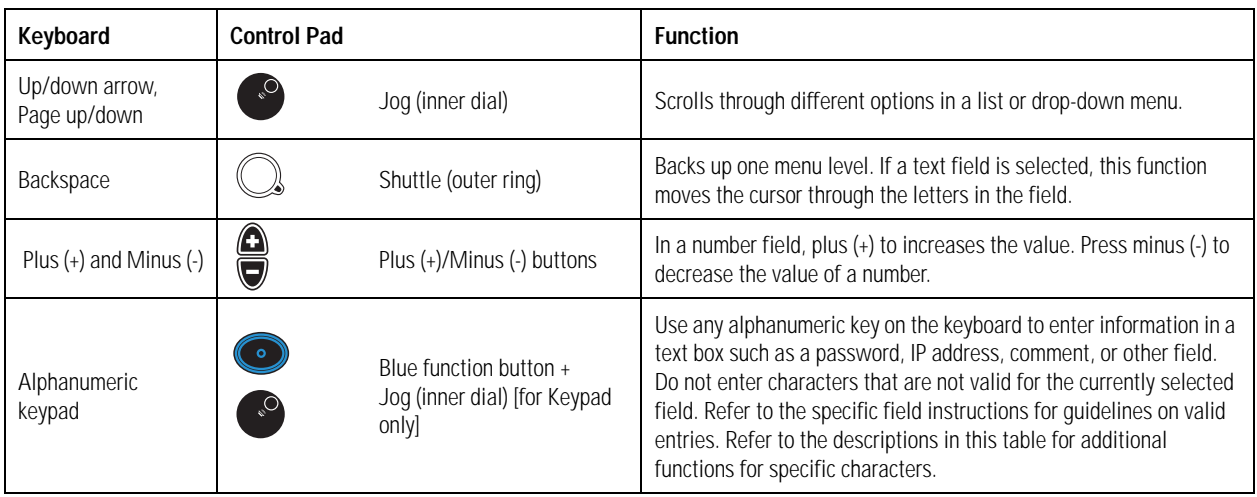

[Table G](#page-15-0) describes the keyboard and front panel controls available when using the Quick Search dialog.

<span id="page-15-0"></span>

| Keyboard                                    | <b>Control Pad</b> |                                                                        | <b>Function</b>                                                                                                    |  |  |
|---------------------------------------------|--------------------|------------------------------------------------------------------------|----------------------------------------------------------------------------------------------------|--|--|
| S                                           |                    | <b>Ouick Search</b>                                                    | <b>Keyboard:</b> Press S to open the Quick Search dialog box.<br><b>Control Pad:</b> Press and hold the Quick Search function button for<br>3 seconds to open the Quick Search dialog box.<br>NOTE: You can also open Quick Search by navigating through the<br>menus: Menu + green function button + blue function button.                        |  |  |
| Right or Left Arrows,<br>Page Up, Page Down | °C                 | Jog (inner dial)                                                       | Moves the time line slider to the right or the left.                                                                                                    |  |  |
| Plus $(+)$ and Minus $(-)$                  | e<br>J             | Plus (+)/Minus (-) buttons<br>Jog (inner dial)<br>Shuttle (outer ring) | Keyboard/Control Pad: Press Plus or Minus to zoom in or out on<br>the Quick Search time line. Zoom levels are year, month, week,<br>day, hour, minute, and second.<br><b>Control Pad:</b> Rotate the Jog (inner dial) to move the time line<br>cursor to the right or left. Rotate the Shuttle (outer ring) to zoom in<br>or out on the time line. |  |  |
| χ                                           |                    | Quick Export                                                           | Displays or hides the Quick Export menu. Options include Export<br>Video, Mark, and Snapshot.                                                                                                    |  |  |
| M                                           |                    | Menu                                                                   | From the Quick Search dialog box, view more Quick Search<br>options.                                                                                                    |  |  |

**Table G.** Quick Search and Export Controls

## <span id="page-16-0"></span>**DISPLAYING AND HIDING THE SYSTEM MENUS**

Once logged on, press the "M" key [or Menu  $\binom{n}{k}$ ] to display and hide the on-screen menus. Refer to [Figure 12](#page-18-3) to view the Main menu hierarchy.

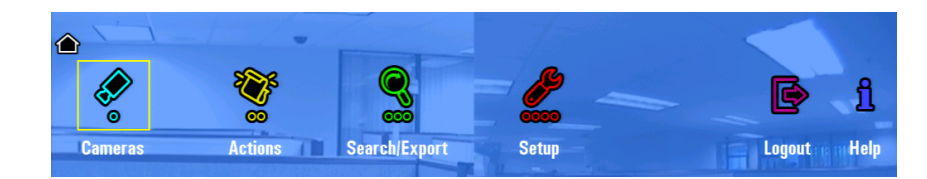

**Figure 6.** DVR5100 Main Menu

# <span id="page-16-4"></span><span id="page-16-2"></span><span id="page-16-1"></span>**NAVIGATING TO AND SELECTING A MENU ITEM**

#### **USB KEYBOARD/MOUSE**

To select a menu item using the USB PC keyboard/mouse:

- 1. Click the item with your mouse, or use the right or left arrow key, and then press Enter. The yellow cursor denotes the selected menu item.
- 2. You can also select one of the four colored-coded icons by pressing F1 (blue), F2 (yellow), F3 (green), or F4 (red).
- 3. Click the Back icon to return to a previous menu.

### <span id="page-16-3"></span>**CONTROL PAD**

#### **Opening or Closing a Menu**

- 1. To open an on-screen menu, press  $\left(\bigcap_{n=1}^{\infty}\right)$ . The on-screen menu you were previously using appears.
- 2. To close an on-screen menu, press  $\left(\bigcap_{n=1}^{\infty}\right)$ . The on-screen menu disappears.

#### **Navigating to a Menu Item**

- 1. Use the Joystick to move left or right to a menu item. The yellow cursor denotes the selected menu item.
- 2. Press Enter/Shift  $\left( \bigodot \right)$  to select the selected menu item.

#### **Selecting a Menu Item**

The DVR5100 control pad contains four color-coded function keys. The color of each button corresponds to the on-screen menu items displayed in the DVR5100 menus, screens, and dialog boxes. This color-matching design lets you navigate the on-screen menus without looking down to read keyboard text labels. The colors always appear in the same order from left to right: blue, yellow, green, and red.

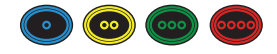

**Figure 7.** Control Pad Color-Coded Function Keys

<span id="page-16-5"></span>Press the color-coded function button that corresponds to the on-screen menu item. For example, to select the blue icon on the screen, press the blue function button on the DVR5100 control pad.

#### **Returning to a Previous Menu**

There are three ways to return to a previous or higher level menu: To return to a previous menu, tap the Joystick to the on-screen Back icon, and then press Enter/Shift (44)

- Turn the Jog (inner dial) to the right or left until you select the Back icon on the screen, and then press Enter/Shift.
- Move  $\sum$  to the on-screen Back icon, and then press Enter/Shift.
- Turn  $\bigcirc$  counterclockwise.

The icon path at the top of the menu bar tells you which menu icon you selected to arrive at your current location.

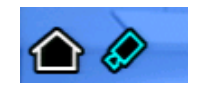

**Figure 8.** Sample Icon Path

### <span id="page-17-1"></span><span id="page-17-0"></span>**SHOWING AND HIDING ONLINE HELP FOR THE CONTROL PAD**

To open the Help dialog box:

- 1. Open the Main menu.
- 2. Select Help. The Help & Information dialog box appears (refer to [Figure 9\)](#page-17-2).

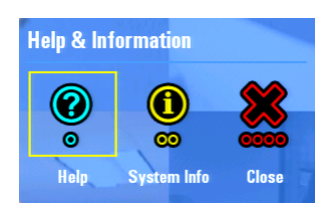

**Figure 9.** Help Menu

<span id="page-17-2"></span>3. Click Help. The DVR5100 online Help dialog box for the control pad appears. [Or, select Help, and then press Enter/Shift ( $\bigodot$ ), or press the blue function button (

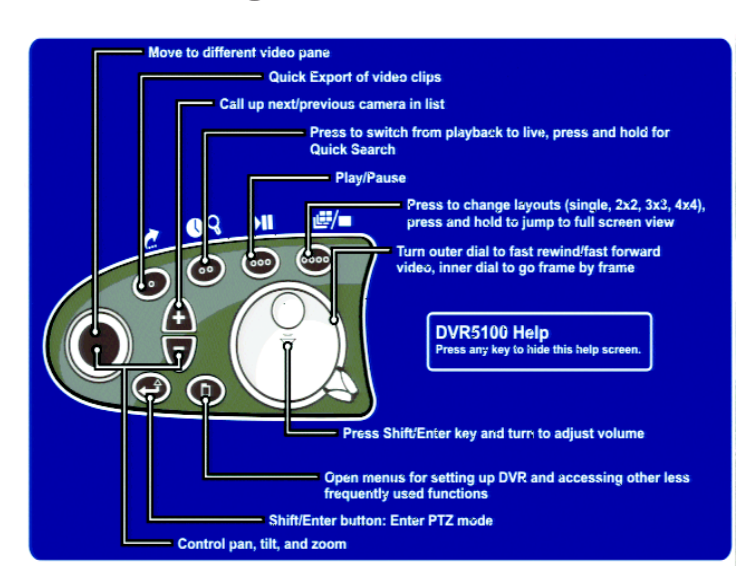

**Figure 10.** Control Pad Online Help Dialog Box

<span id="page-17-3"></span>4. Press any key to hide the online Help dialog box.

## <span id="page-18-0"></span>**SHOWING SYSTEM INFORMATION**

The System Information screen provides details that are useful for troubleshooting your unit and for communicating with the Pelco Product Support team.

To open the System Information dialog box:

- 1. Open the Main menu.
- 2. Click Help [or press the yellow function button  $\circled{s}$ ] (refer to [Figure 9\)](#page-17-2). The Help & Information dialog box appears.
- 3. Click System Info. The DVR5100 System Information dialog box appears.
	- [Or, press the blue function button  $\binom{3}{2}$ , and then press Enter/Shift  $\binom{3}{2}$ .]
- 4. Select OK after reviewing this information.

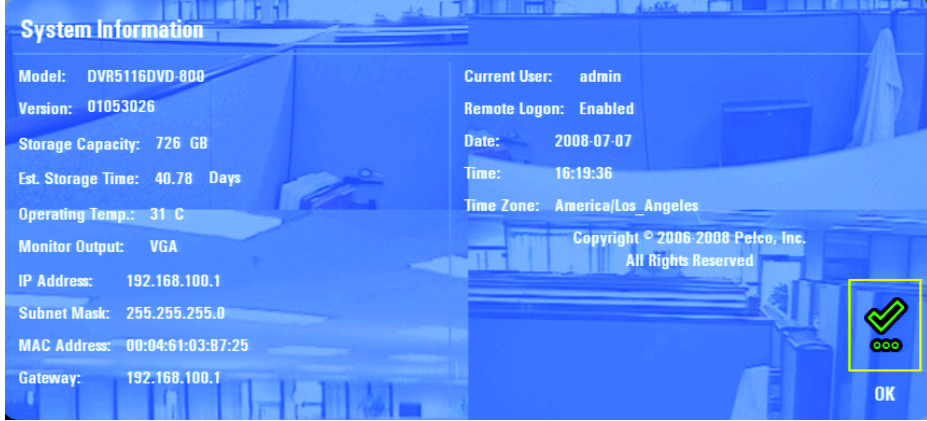

**Figure 11.** System Information

### <span id="page-18-2"></span><span id="page-18-1"></span>**ON-SCREEN MENUS**

The DVR5100 on-screen menu hierarchy presents only those menus for which you have permission. Depending on your user role, you might see all available menus or only a few. The default user roles are Administrator, Manager, Operator, and Guest. The menu descriptions in this section are based on the Administrator role, which has access to all menus and functions. [Figure 12](#page-18-3) shows the DVR5100 menu hierarchy.

**NOTE:** Contact your system administrator if you need authorization to access additional menus.

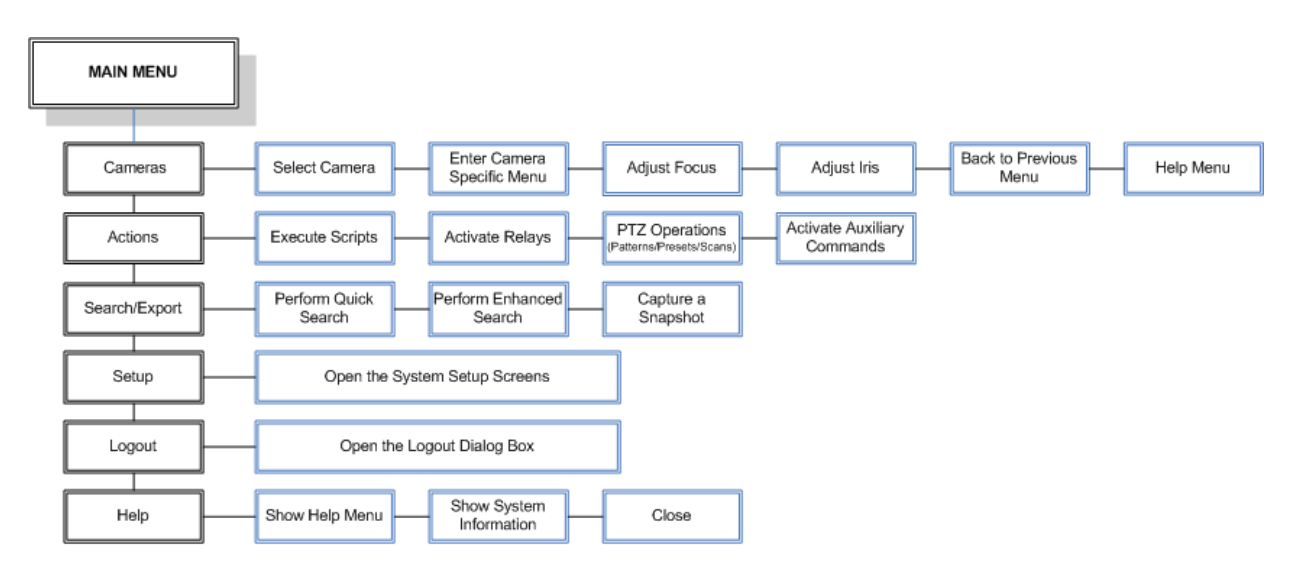

<span id="page-18-3"></span>**Figure 12.** DVR5100 Menu Hierarchy

# <span id="page-19-0"></span>**SHORTCUT MENUS**

Some DVR5100 functions are available through shortcut menus. Right-click in any part of the application window to access the shortcut menus for that location. [Figure 13](#page-19-2) shows an example of a shortcut menu and submenus. Other shortcut menus are discussed in *[Operating the DVR5100](#page-20-6)* [on page 21](#page-20-6) and *[Working with Cameras](#page-41-3)* on page 42.

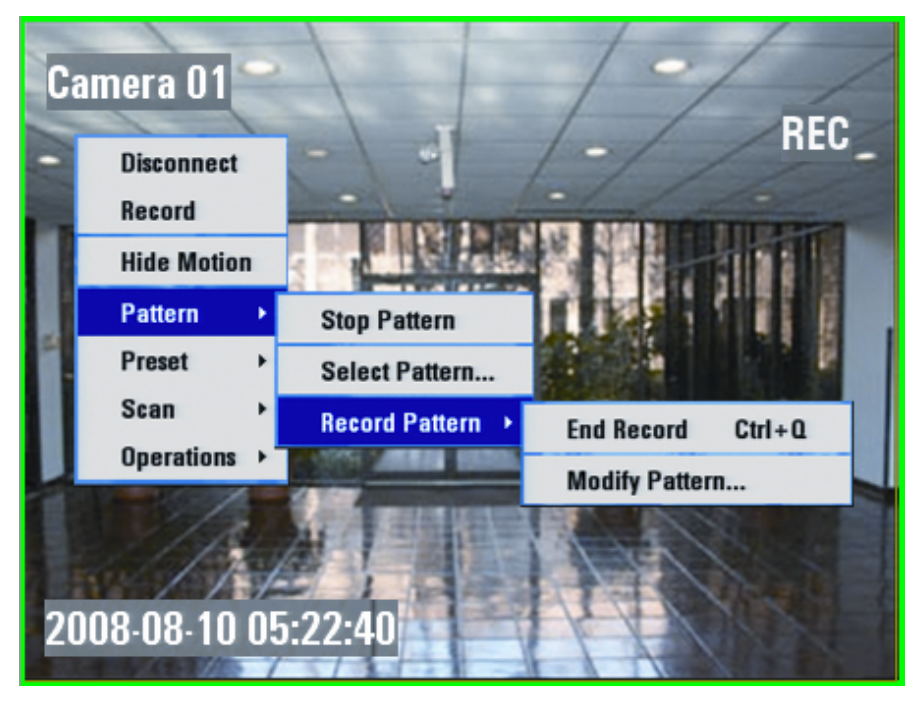

**Figure 13.** Shortcut Menu and Submenus

### <span id="page-19-2"></span><span id="page-19-1"></span>**SUBMENUS**

Shortcut menus may have one or more items with a symbol ( $\blacktriangleright$ ) beside it. The symbol indicates that a menu has additional options. Once the submenu appears, move your cursor over an item with a symbol, and then select a submenu item.

To hide the menus and submenus, click another part of the video pane.

# <span id="page-20-6"></span><span id="page-20-0"></span>**Operating the DVR5100**

The USB keyboard and mouse, and the DVR5100 control pad, provide access to most DVR5100 features and functionality.

## <span id="page-20-1"></span>**MONITORING LIVE VIDEO**

The DVR5100 starts in live video mode. The following information describes how to work in this mode.

**NOTE:** Video panes display the cameras and layouts selected from the last login.

### <span id="page-20-2"></span>**SELECTING A VIDEO PANE**

When you start the unit and display a layout with several video panes, the upper left video pane is selected by default. To select a different video pane, click in another video pane with the mouse, or use the keyboard arrow keys [or the Joystick ] to move left, right, up, and down. The border of the currently selected video pane changes color to reflect the current operating state of the DVR5100.

- **Green:** Indicates the camera is in live view mode (currently selected video screen).
- Yellow: Indicates the camera is in playback mode.
- **Blue:** Indicates that PTZ mode is enabled in the video pane.
- Red: Indicates that manual recording is in progress in the video pane.

### <span id="page-20-3"></span>**CHANGING SCREEN LAYOUT**

The screen layout can be changed by pressing the F5–F8 keys. [Or, each time the Change Layout function button is pressed, one of four screen layouts is displayed].

- **(a)** Full-screen view (1 x 1): Press F5 [or "Change layout"] to display a single video pane. You can also double-click the left mouse button in the live view mode pane for a full-screen configuration.
- **••** Four-camera view (2 x 2): Press F6 [or "Change layout"] to display 4 video panes in rows of two.
- **(iii) Nine-camera view (3 x 3):** Press F7 [or "Change layout"] to display 9 video panes in rows of three.
- **Sixteen-camera view (4 x 4):** Press F8 [or "Change layout"] to display 16 video panes in rows of four.

## <span id="page-20-4"></span>**VIEWING A SPECIFIC CAMERA**

When you select a camera, its video stream is sent to the currently selected video pane. For example, if your display is set to a 2 x 2 layout and the upper left video pane is selected, you can choose any camera to display in that video pane. Follow the instructions below to move through the camera sequence, call up cameras by number, and disconnect cameras.

<span id="page-20-5"></span>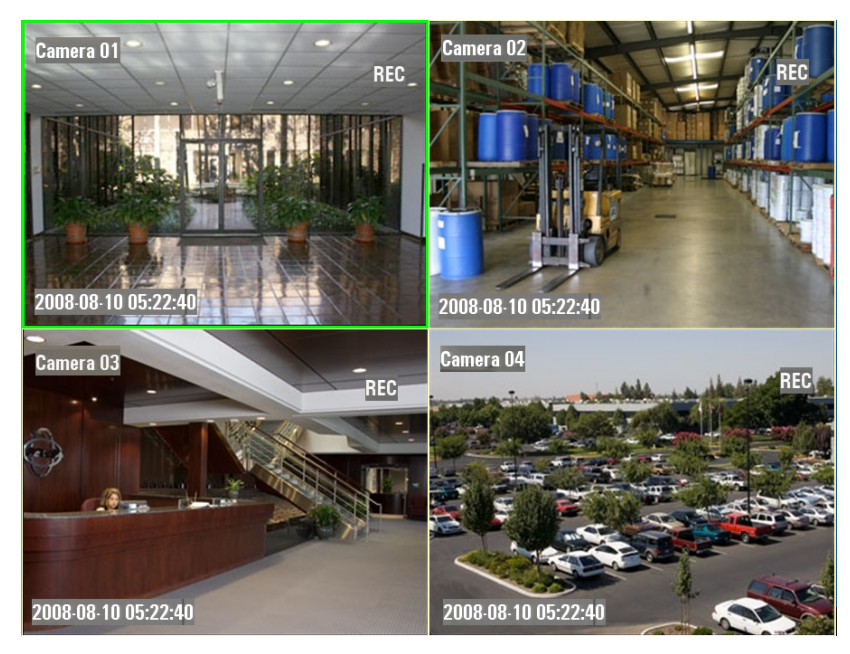

**Figure 14.** Displaying Video in a 2 x 2 Configuration

## <span id="page-21-0"></span>**MOVING THROUGH THE CAMERA SEQUENCE**

Although a camera is displayed in a specific video pane, you can quickly cycle through the list of cameras in the sequence.

To sequence through the list of cameras:

1. Select the video pane displaying the desired camera.

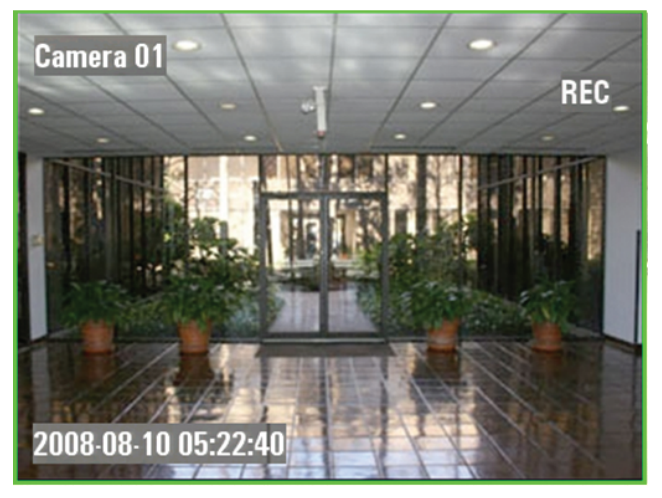

**Figure 15.** Displaying a Camera in a Video Pane

<span id="page-21-3"></span>2. Press Plus (+) on the keyboard's numeric keypad [or  $\Box$ ] to view the next camera in the sequence. Press Minus (-) [or  $\Box$ ] to view the previous camera in the video pane sequence.

#### <span id="page-21-1"></span>**CALLING UP CAMERAS BY NUMBER**

To call up a camera by a logical number (keyboard only):

- 1. Select the video pane to display the desired camera.
- 2. Type a camera number (the camera must be enabled).
- 3. Press F9. The camera is displayed in the selected video pane.

#### <span id="page-21-2"></span>**CALLING UP CAMERAS THROUGH THE CAMERAS MENU**

To select a camera through the Cameras menu:

- 1. Select the desired video pane.
- 2. Press the "M" key [or  $\binom{2}{1}$ ] for the Main menu.
- 3. Click Cameras [or select Cameras, and then press  $\Box$ ]. The Cameras menu appears.

<span id="page-21-4"></span>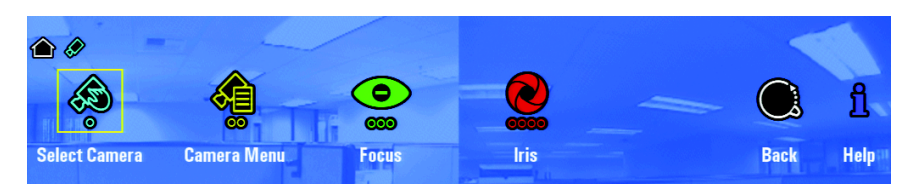

**Figure 16.** Cameras Menu

4. Click Select Camera [or move to Select Camera using the Joystick  $\bullet$ , and then press Enter/Shift  $\bullet$ )]. The Camera List opens (refer to [Figure 17](#page-22-1)).

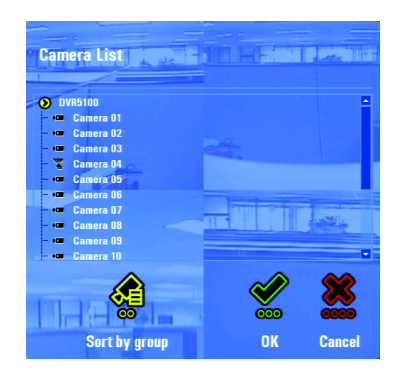

**Figure 17.** Camera List

<span id="page-22-1"></span>5. Select the desired camera, and then click OK. [Or, navigate to a camera using the Jog (inner dial)  $\degree$ , and then press Enter/Shift  $\degree$ ] Video from the camera is displayed in the selected video pane.

**NOTE:** A red slash through a camera icon in the list indicates that it is currently not available for display.

#### <span id="page-22-0"></span>**DISCONNECTING CAMERAS**

When you disconnect a camera, the video disappears from the video pane and the audio stream (if any) is disconnected.

**NOTE:** Disconnecting a camera does not affect its recording status. Even though a camera is not being viewed, it is still recording if it has an active recording schedule.

To disconnect a camera by number (keyboard only):

- 1. Navigate to the video pane displaying the desired camera.
- 2. Press 0 (zero), and then press F9. The camera is disconnected.

To disconnect a camera through a shortcut menu (mouse only):

- 1. Right-click in the selected video pane. A shortcut menu appears.
- 2. Select Disconnect. The camera is disconnected and video disappears from the video pane.

# <span id="page-23-0"></span>**PTZ Operations**

## <span id="page-23-1"></span>**REPOSITIONING A CAMERA WITH PTZ CAPABILITIES**

If you have a camera that supports PTZ operations, you can reposition the camera with the keyboard [or the Joystick  $\Box$ ].

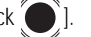

**NOTE**: With a mouse, you can reposition a camera in both live view and PTZ mode (the camera must support PTZ).

The border surrounding a camera switches from green to blue in PTZ mode. In this mode, access to on-screen menus is disabled and the mouse, Joystick  $\bullet$ , and Plus (+) and Minus (-) perform PTZ operations. In addition to controlling a PTZ camera manually, you can reposition the camera based on predefined patterns, presets, and scan operations. Refer to *[Using Patterns, Presets, and Scans](#page-24-3)* on page 25 for more information.

**NOTE:** You do not need to be in PTZ mode to run patterns, presets, or scans.

To reposition a camera:

- 1. Navigate to the video pane displaying the desired camera. The selected video pane should be in live mode, which is indicated by a green border.
- 2. Click in the video pane [or press Enter/Shift  $(2)$ ]. The border around the video pane changes to blue.

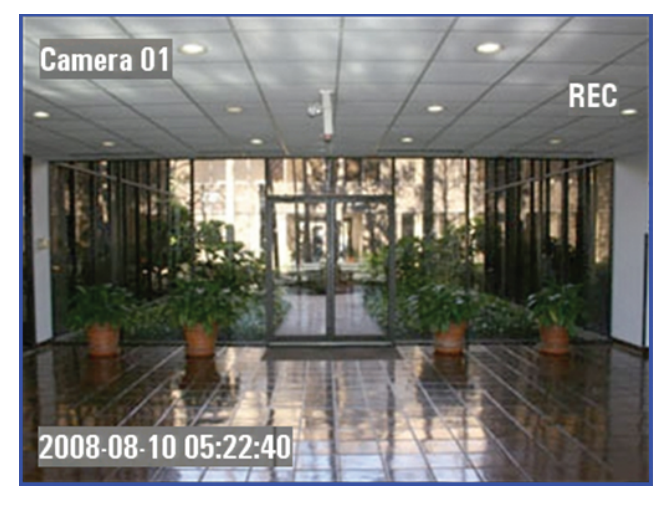

**Figure 18.** PTZ Mode Indicated by Blue Border

- <span id="page-23-2"></span>3. Use the following options to operate in PTZ mode:
	- a. **Mouse:** Click in the video pane and move the mouse to pan right, left, up, and down in the current scene. Roll the mouse wheel towards the screen to zoom in, and away from the screen to zoom out.
	- b. **Keyboard:** Press the left or right arrow to pan to the left or right of the current scene, and the up or down arrow to pan up or down. Press and hold Plus or Minus to zoom into or out of the scene.
	- c. **Control Pad:** Use the Joystick (c) to tilt the camera up, down, right, or left in the current scene. Press and hold Plus (+) or Minus (-) to zoom into or out of the scene.
- 4. Press Enter [or Enter/Shift  $\Box$ ] to return to live view mode.

**NOTE:** If the camera does not respond to the arrow keys or Joystick  $\bullet$ , verify that the camera protocol is configured correctly. The DVR5100 supports Coaxitron, Extended Coaxitron, Pelco D, and Pelco P protocols for cameras with PTZ control.

# <span id="page-24-1"></span><span id="page-24-0"></span>**USING SHORTCUT CONTROLS FOR PTZ OPERATIONS**

### **PAN TO ZERO**

To pan the camera back to its zero position:

- 1. Right-click the video pane to display the shortcut menu.
- 2. Select Operations.
- 3. Select "Pan to Zero." The camera is repositioned at its zero position. This position is determined by the position of the camera at installation.

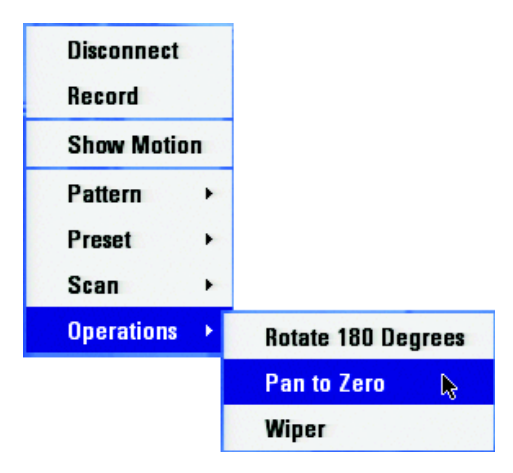

**Figure 19.** Pan to Zero

### <span id="page-24-5"></span><span id="page-24-2"></span>**ROTATE THE CAMERA**

To rotate the camera 180 degrees:

- 1. Right click in the video pane to display the shortcut menu.
- 2. Select Operations.
- 3. Select Rotate 180 Degrees.

# <span id="page-24-3"></span>**USING PATTERNS, PRESETS, AND SCANS**

The DVR5100 allows you to activate patterns, presets, and scans, which can be activated automatically or manually from the DVR5100. Patterns and presets must be programmed by the system administrator before they can be executed.

### <span id="page-24-4"></span>**PATTERNS**

A pattern is a user-defined, viewable camera path with a beginning and end. The number and duration of patterns varies with different positioning systems. Refer to documentation for your cameras to determine the number of patterns that may be configured.

#### **Programming a Pattern**

To program a PTZ pattern using an on-screen shortcut menu:

- 1. While in live view mode, right-click in a video pane that is displaying video from a camera with PTZ capabilities. A shortcut menu appears.
- 2. Click Pattern > Record Pattern > Modify Pattern. The Modify Pattern screen appears (refer to [Figure 20\)](#page-25-0).

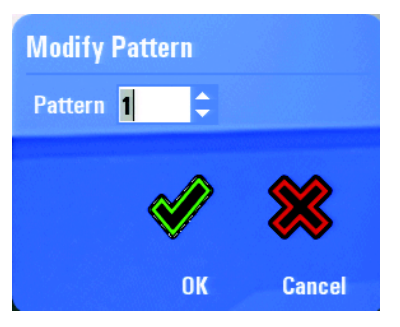

**Figure 20.** Selecting a Pattern

- <span id="page-25-0"></span>3. Enter the pattern number you want to modify, and then click OK.
- 4. Use PTZ controls to move the camera through the pattern of movements you want to record.
- 5. Right-click in the video pane, and then click Record Pattern > End Record.

#### **Running a Pattern**

To run a PTZ pattern using a keyboard/mouse or DVR5100 control pad:

- 1. From the Main menu, click Actions. [Or, navigate to Actions, and then press Enter/Shift ( $\Box$ ).] The Actions menu appears.
- 2. From the Actions menu, click PTZ Operations. [Or, navigate to PTZ Operations, and then press Enter/Shift ... The PTZ Operations dialog box appears (refer to [Figure 21\)](#page-25-1).

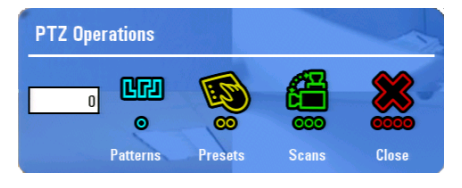

**Figure 21.** PTZ Operations Dialog Box

- <span id="page-25-1"></span>3. Click in the text field, and then type a pattern number. [Or, navigate to the text field, and then press Plus or Minus until the pattern number appears.]
- 4. Click Patterns [or press the blue function button  $\odot$  ]. The pattern starts.
- 5. To exit the dialog box without activating the pattern, click Close [or press the red function button  $\circ$ ,]

#### **Stopping a Pattern**

To stop a PTZ pattern using a keyboard and mouse, or the DVR5100 control pad:

- 1. Select the video pane that is displaying video from a camera running a PTZ pattern.
- 2. If the border of the selected video pane is green, press Enter [or Enter/Shift  $\odot$ ]. The border color changes to blue.
- 3. Press the keyboard arrow keys [or move the Joystick  $\text{ }^{\bullet}$ ] in any direction. The pattern stops.

To stop a PTZ pattern using the on-screen shortcut menu (mouse only):

- 1. Right-click in the video pane of the desired camera.
- 2. Click Pattern > Stop Pattern.

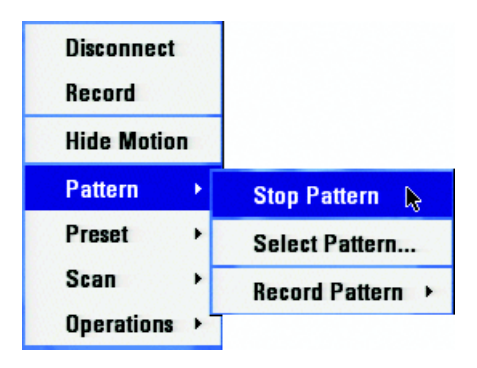

**Figure 22.** Stopping a Pattern

#### <span id="page-26-1"></span><span id="page-26-0"></span>**PRESETS**

A preset action forces a camera with PTZ capability to reposition itself on a specific scene (for example, a door).

#### **Recording a Preset**

- 1. Use the PTZ controls to move the camera to the preset position you want to record.
- 2. Right-click in the video pane of the desired camera. A shortcut- menu appears.
- 3. Click Preset > Modify Preset. The Modify Preset screen appears.

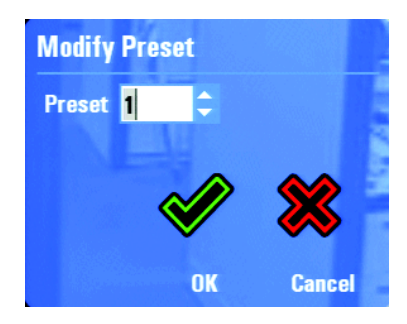

**Figure 23.** Modifying a Preset

<span id="page-26-2"></span>4. Enter the number of the preset you want to modify and then click OK.

#### **Activating a Preset**

To activate a PTZ preset using a shortcut menu (mouse only):

- 1. Right-click in the video pane of the desired camera. A shortcut menu appears.
- 2. Click Preset > Select Preset. The camera is moved to the present location.
- To activate a PTZ preset using the keyboard and mouse, or the DVR5100 control pad:
- 1. While in live view mode, select a video pane that is displaying video from a camera with PTZ capabilities.
- 2. From the Main menu, click Actions. [Or, navigate to Actions, and then press Enter/Shift ...] The Actions menu appears.
- 3. From the Actions menu, click PTZ Operations. [Or, navigate to Actions, and then press Enter/Shift ...] The PTZ Operations dialog box appears.
- 4. In the PTZ Operations dialog box, type a number in the text box, and then click Presets. [Or, navigate to the text field, press Plus or Minus to select a number, and then press the yellow function button  $\odot$ . The camera is moved to the preset location.
- 5. Click Close [or press the red function button  $\circ$  ] to close your selection without activating the preset.

#### <span id="page-27-0"></span>**SCANS**

A scan action moves a camera across the current scene that it is viewing from a predetermined starting point.

#### **Activating Scans**

To activate a scan using the keyboard and mouse, or the DVR5100 control pad:

- 1. While in live view mode, select a video pane that is displaying video from a camera with PTZ capabilities. The video pane border is green.
- 2. From the Main menu, click Actions. [Or, navigate to Actions, and then press Enter/Shift .] The Actions menu appears.
- 3. Click the PTZ Operations icon. [Or, select PTZ Operations, and then press Enter/Shift ...] The PTZ Operations dialog box appears.
- 4. In the PTZ Operations dialog box, type a number in the text field, and then click Scans. [Or, navigate to the text field, press Plus or Minus to select a number, and then press the green function button  $\sim$  ]. The camera scans according to the actions.
- 5. Click Close [or press the red function button  $\sim$ ] to close your selection without activating the preset.

To activate a scan using a shortcut menu:

- 1. Right-click in the video pane of the desired camera. A shortcut- menu appears.
- 2. Click Scan. The following options appear:
	- a. **Stop Scan:** The scan is stopped.
	- b. **Scan Random:** The camera pans in an irregular, unsystematic pattern.
	- c. **Scan Frame:** The camera scans for 3 seconds, followed by a 3-second pause.
	- d. **Scan Auto**: The camera pans continuously.

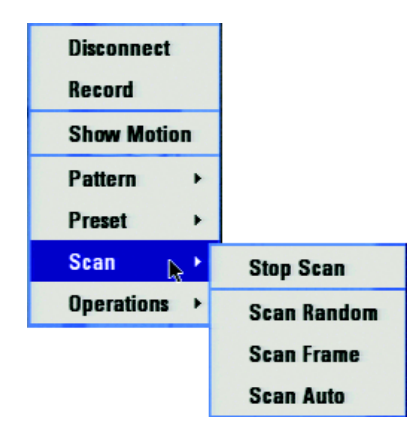

**Figure 24.** Scan Shortcut Menu

<span id="page-27-1"></span>**NOTE:** You can return to a desired camera view after you select Stop Scan by selecting a Preset position.

# <span id="page-28-0"></span>**Searching for Recorded Video**

The DVR5100 offers two options to search for recorded video:

- **Quick Search:** Allows you to search for video by camera, date, and time.
- **Enhanced Search:** Allows you to search for video on multiple cameras, date and time ranges, and can be refined to include only specific recording types on specific cameras.

## <span id="page-28-1"></span>**QUICK SEARCH**

Quick Search provides a simple interface to conduct searches based on time and date for a single camera (by default, the camera you are viewing). Refer to *[Commands and Features](#page-29-0)* on page 30 for descriptions of the Quick Search dialog boxes.

## <span id="page-28-2"></span>**PERFORMING A QUICK SEARCH**

To perform a quick search and play back video:

- 1. In live view mode, select a video pane that is displaying video from a camera.
- 2. From the Main menu, select Search/Export > Quick Search, and then press Enter. [Or, press the Quick Search function button  $\circ$ 3 seconds.] The Quick Search dialog box appears (refer to [Figure 25](#page-28-3)). **NOTE:** In live view mode, press the "S" key to bring up the Quick Search dialog box.
- 3. Click in the time line [or turn the Jog (inner dial)  $\degree$ ] to select a starting time. To change the time line display, roll the mouse wheel towards or away from the screen [or turn the Shuttle (outer ring) (a) to zoom in or out on the time line. Units of time increase or decrease between months and days, days and hours, hours and minutes, or minutes and seconds.

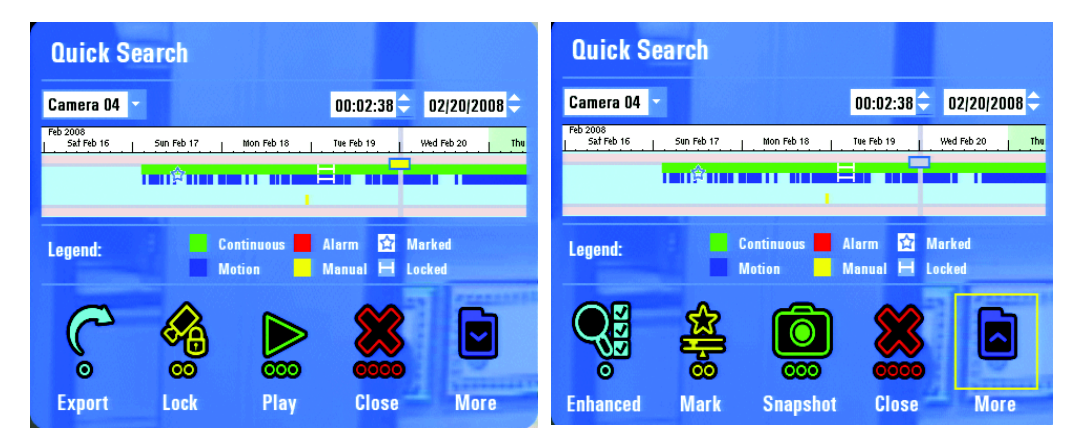

**Figure 25.** Quick Search Dialog Box

- <span id="page-28-3"></span>4. Do one of the following:
	- To play video and keep the Quick Search dialog box open, select Play.
	- To play video and close the Quick Search dialog box, select Play, and then click Close [or press the red function button
	- To close the Quick Search dialog box without playing back the video, click Close [or press the red function button a

**NOTE:** You can select a different camera from the camera list while remaining in the Quick Search screen.

### <span id="page-29-0"></span>**COMMANDS AND FEATURES**

The Quick Search dialog box contains the following commands and features:

**Time line:** Units of time increase or decrease between months and days, days and hours, hours and minutes, or minutes and seconds. Change the units of time as follows:

- **Zoom in:** Roll the mouse wheel towards the screen [or turn the Shuttle (outer ring) (cockwise] to display a smaller unit of time.
- **Zoom out:** Roll the mouse wheel away from the screen [or turn the Shuttle (outer ring) (counterclockwise] to display a larger unit of time.

Click in the time line to move forward or backward. [You can also turn the Jog (inner dial)  $\heartsuit$  to the right or left to move forward or backward along the time line.]

Along with stars that indicate a marked event, the graphical indicator for recorded video has four different colored bars:

**Green:** Continuous recording **Red:** Alarm recording

**Blue:** Motion recording **Yellow:** Manual recording

You can also locate marked or locked video as follows:

**Marked Video:** The video time line is marked with a star so that certain video can be located easily in a Quick or Enhanced Search. **Locked Video:** The video time line shows a white line and brackets that reflect the time range for a locked video clip.

#### <span id="page-29-1"></span>**PRIMARY FUNCTIONS**

**Export:** Opens the Export dialog box (refer to *[Working with Cameras](#page-41-0)* on page 42).

**Lock/Unlock Toggle:** Locks selected video from being deleted. Locked video left on the storage drives reduces the system storage capacity. Unlocking video allows it to be overwritten as part of the normal overwrite process. This icon/label changes to Unlock if you move your time line cursor above a locked clip. If the video clip is large, the cursor may change to a clock during the locking process. A white line and brackets reflect the time range for the locked video clip.

To lock a clip:

- 1. Move the slider with the mouse [or Jog (inner dial)] to the beginning of the desired period, and then press Lock.
- 2. Move the slider to the end time, and then press Lock again.

To unlock a locked clip:

- 1. Position the slider on the locked clip (white line across the recording bar).
- 2. Select Unlock.

**NOTE:** As you set the start and end times, the values are displayed in an information bar that appears at the bottom of the screen.

**Play:** Starts to play back the video from the cursor position along the time line. The camera, time, and date are displayed above the time line, and the dialog box remains open.

**Close:** Closes the Quick Search dialog box. Video continues to play if you previously pressed Play. Otherwise, the video pane remains in the same state as when the Quick Search dialog box was opened.

**More:** Displays the secondary functions in the Quick Search dialog box (Enhanced Search, Mark, and Snapshot).

#### <span id="page-29-2"></span>**SECONDARY FUNCTIONS**

**Enhanced:** Closes the Quick Search dialog box and opens the Enhanced Search dialog box (refer to *[Enhanced Search](#page-30-0)* on page 31).

**Mark:** Places a mark on the video so it can be located easily in a Quick or Enhanced Search (refer to *[Marking an Event](#page-34-0)* on page 35). Mark also updates the Quick Search graph (indicated by a star), and flashes a message on the information bar to confirm that the marking process is successful.

**Snapshot:** Stores a snapshot (a still image) on a USB device using the default snapshot format (refer to *[Manually Recording Video and Audio](#page-34-2)* on [page 35\)](#page-34-2). A message flashes on the information bar to confirm the capture.

**More:** Returns you to the primary Quick Search dialog box.

**Close:** Closes the Quick Search dialog box.

## <span id="page-30-0"></span>**ENHANCED SEARCH**

Use the Enhanced Search dialog box to search for recorded video based on the following search criteria:

- **Time Range:** Allows you to enter a time range to search for video. To help reduce the number of steps required to access common search requests, you can also select the past 24 hours, 3 days, or 7 days.
- **Cameras:** Searches for video recorded on all cameras, multiple cameras, or a single camera.
- **Types:** Searches for video recorded based on all types, motion detection or alarms, continuous or manual recordings, and locked or marked video.

#### <span id="page-30-1"></span>**PERFORMING AN ENHANCED SEARCH**

To perform an enhanced search:

- 1. In live view mode, press the "M" key [or Menu] to display the Main menu.
- 2. From the Main menu, select Search/Export. The Search/Export menu appears.

| ۵                   |                        |                 |                            |
|---------------------|------------------------|-----------------|----------------------------|
| о                   | ෛ                      | $\frac{8}{2}$   |                            |
| <b>Quick Search</b> | <b>Enhanced Search</b> | <b>Snapshot</b> | <b>Help</b><br><b>Back</b> |

**Figure 26.** Search/Export Menu

<span id="page-30-2"></span>3. Click Enhanced Search [or navigate to Enhanced Search, and then press Enter/Shift  $\bigodot$ ]. The Enhanced Search dialog box opens.

**NOTE:** In live view mode, press the "E" key to bring up the Enhanced Search dialog box.

| <b>Enhanced Search</b> |                                                    |                                                      |               |                 |               |              |
|------------------------|----------------------------------------------------|------------------------------------------------------|---------------|-----------------|---------------|--------------|
| <b>Time Range:</b>     | Last 3 days                                        |                                                      |               | <b>Cameras:</b> | All cameras   |              |
| Start:                 | 10:23:11 AM $\rightarrow$ 04/05/2008 $\rightarrow$ |                                                      | <b>Types:</b> | All types       |               |              |
| End:                   | 10:23:11 AM $\leftarrow$                           | 04/06/2008                                           |               |                 | <b>Search</b> |              |
| <b>Camera</b>          | <b>Start</b>                                       |                                                      | End           |                 | <b>Type</b>   |              |
| <b>Camera 01</b>       |                                                    | 04/08/2008 10:23:11 # 04/11/2008 10:23:14 Continuous |               |                 |               | டு           |
| Camera 02              |                                                    | 04/08/2008 10:23:11 # 04/11/2008 10:23:14 Continuous |               |                 |               | டு           |
| Camera 03              |                                                    | 04/08/2008 10:23:11 # 04/11/2008 10:23:14 Continuous |               |                 |               | ௹            |
| Camera 04              |                                                    | 04/08/2008 10:23:11 # 04/11/2008 10:23:13 Continuous |               |                 |               | டு           |
| Camera 05              |                                                    | 04/08/2008 10:23:11 # 04/11/2008 10:23:14 Continuous |               |                 |               | ௹            |
| Camera 06              |                                                    | 04/08/2008 10:23:11 / 04/11/2008 10:23:14 Continuous |               |                 |               | டி           |
|                        |                                                    |                                                      |               |                 |               |              |
|                        |                                                    | oo                                                   |               | ooo             |               |              |
| <b>Export</b>          |                                                    | Lock                                                 |               | Play            |               | <b>Close</b> |

**Figure 27.** Enhanced Search Dialog Box

- <span id="page-30-3"></span>4. Click the Time Range box for navigate to the Time Range box, and then turn the Jog (inner dial)  $\degree$  right or left] to select the time range ("Last 24 hours," "Last 3 days," "Last 7 days," or "Specific time range").
- 5. If you select "Specific time range," you must select a time and date range for the search as follows:
	- **Keyboard and mouse:** Click in the Start and End time and date fields, and then type the specific time range. Or, click the up and down arrows to select the specific time range.
	- **Control pad:**
		- $-$  Use the Joystick  $\bigcirc$  to navigate between time and date boxes. The first field (hours) is selected by default.
		- Turn the Jog (inner dial)  $\odot$  to change the value.
		- Turn the Shuttle (outer ring)  $\bigcirc$  to move to the next field after each change is made.

6. Select a camera or cameras from the Cameras list ("*All Cameras*," "*Multiple cameras*," or individual cameras). If you select

"*Multiple cameras*," press Enter [or Enter/Shift (**3)**], or select the button next to the Cameras box. The Select Cameras dialog box opens (refer to [Figure 28](#page-31-0)).

**NOTE:** By default, all cameras are selected. You must clear the selection for cameras that you do not want to search.

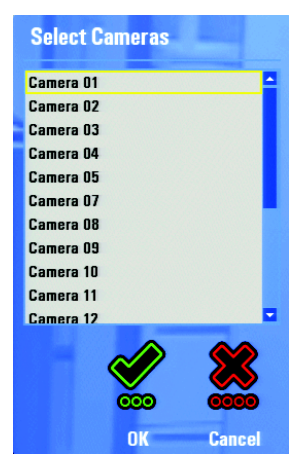

**Figure 28.** Select Cameras Dialog Box

- <span id="page-31-0"></span>a. Click the desired cameras [or turn the Jog (inner dial)  $\bullet$  to select a camera, and then press Enter/Shift  $\bullet$ .
- b. Click OK when your list is complete [or navigate to OK, and then press Enter/Shift  $($
- 7. Select a video type or types from the Types field (All Types, Multiple Types, Continuous, Motion, Alarms, Manual, Marked, and Locked). If you select *Multiple Types*, press Enter [or Enter/Shift  $(\bullet)$ ], or select the button next to the Types box. The Select Search Type dialog box appears (refer to [Figure 29](#page-31-1)).

**NOTE:** By default, all types are selected, as indicated by the gray area of the dialog box.

a. Click the desired recording types for your search for turn the Jog (inner dial)  $\bullet$  to select the recording types, and then press Enter/Shift (CD)

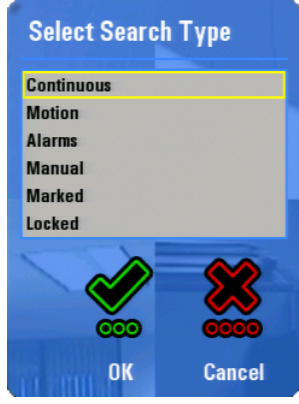

**Figure 29.** Search Dialog Box

- <span id="page-31-1"></span>b. Click OK when your list is complete [or select OK, and then press Enter/Shift  $($
- 8. Click Search [or press Menu] to start the search. The Enhanced Search dialog box displays a list of results along with details about each recording (camera name, start and end times, and recording type).
- 9. Select a recording result for turn the Jog (inner dial)] to select a recording, and then perform any of the following actions:
	- a. **Export:** Select Export to export the video to an external storage device. For instructions about exporting video, refer to *[Working with Cameras](#page-41-0)* on page 42.
	- b. **Lock:** Select Lock to lock the video so it cannot be overwritten (refer to *[Locking and Unlocking a Video Clip](#page-33-1)* on page 34). This button toggles to Unlock when you select a clip that is already locked.
	- c. **Play:** Select Play to view the video (refer to *[Playing a Video Clip](#page-32-0)*).
	- d. **Close:** Select Close to close the Enhanced Search dialog box.

**NOTE:** You can sort your results by clicking any of the column headings in the Enhanced Search dialog box.

## <span id="page-32-0"></span>**PLAYING A VIDEO CLIP**

You can play back recorded video after locating it with either a Quick Search or Enhanced Search. Follow the instructions below to play video from either search function.

To play a video clip located during a quick search:

1. Perform a quick search. Refer to *[Performing a Quick Search](#page-28-2)* on page 29. The Quick Search dialog box appears (refer to [Figure 30](#page-32-1)).

**Instant playback:** When viewing live video, you can immediately pause or rewind what you are viewing to easily switch from live to playback. A search is not required.

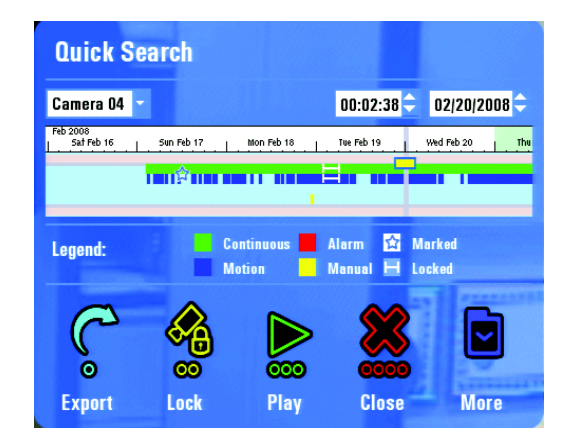

**Figure 30.** Playing Recorded Video from the Quick Search Dialog Box

<span id="page-32-1"></span>2. Turn the Jog (inner dial)  $\bullet$  right or left to select a video clip, and then select Play. The video plays in the currently selected video pane and the dialog box remains open to allow a change in your search. Select Close to close the dialog box and continue video playback.

To play a video clip located during an enhanced search:

- 1. Perform an enhanced search. Refer to *[Performing an Enhanced Search](#page-30-1)* on page 31. The Enhanced Search dialog box appears with a list of video clips.
- 2. Select a video clip [or turn the Jog (inner dial)  $\heartsuit$  right or left to select a video clip], and then select Play. The video clip is displayed in the currently selected video pane.

# <span id="page-33-0"></span>**CHANGING THE PLAYBACK SPEED FOR RECORDED VIDEO**

While playing back recorded video, you can play the video at several speeds in either a fast-forward or fast-reverse direction.

To change the playback speed for recorded video:

- 1. Select a video pane that is playing back recorded video (yellow border). Refer to [Figure 31.](#page-33-2)
- 2. Press > or . (period) to play the video fast-forward. Press the Shift key while repeatedly pressing > or . (period) to play the video faster. [Or, turn the Shuttle (outer ring)  $\bigcirc$  clockwise to play the video fast-forward. The farther you turn the Shuttle (outer ring)  $\bigcirc$ , the faster the video plays.]

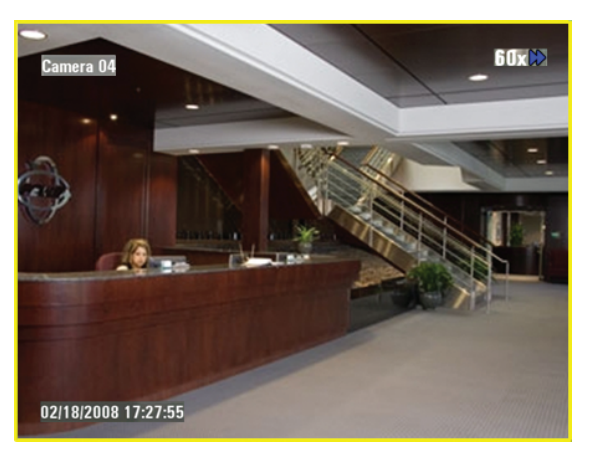

**Figure 31.** Changing Playback Speed

<span id="page-33-2"></span>3. Press < or , (comma) to play the video fast-reverse. Press the Shift key while repeatedly pressing < or , (comma) to play the video faster. [Or, turn the Shuttle (outer ring)  $\bigcirc$  counterclockwise to play the video in fast-reverse. The farther you turn the Shuttle (outer ring)  $\bigcirc$ , the faster the video plays. During the desired speed, you can also press Enter/Shift (see that inte speed setting and release the

Shuttle (outer ring)

NOTE: You can play the video at 2x, 4x, 15x, 60x, or 300x faster than normal speed for video fast-forward and video fast-reverse. The selected playback speed and direction appear in the upper-right corner of the video pane.

- 4. Release the Shuttle (outer ring)  $\binom{n}{k}$  to return to the normal forward speed.
- 5. Press the "L" key [or press the "Go to live" function button] to return to live view mode.

## <span id="page-33-1"></span>**LOCKING AND UNLOCKING A VIDEO CLIP**

You can lock an entire video clip from the Enhanced Search screen. You can also lock a portion of a clip from the Quick Search screen. Locking video clips protects them from being erased when the hard disk is overwritten. A locked video clip remains on the hard disk until:

- The video clip is unlocked.
- Locked video clips are marked for deletion after a certain number of days (set in Recording > Storage > Privacy Settings).

Your system must be configured to delete locked video or it will remain on the hard disk until you unlock it. Contact your system administrator if you need to enable this setting.

To lock a video clip from a quick search:

- 1. Perform a quick search (refer to *[Performing a Quick Search](#page-28-2)* on page 29).
- 2. Click in the time line [or turn the Jog (inner dial)  $\bullet$  to select the start of the locked clip], and then select Lock. This marks the start of the locked clip. An information bar appears indicating the start time and date.

3. Click a second time line point where you want the locked clip to end. Click Lock again. [Or, turn the Jog (inner dial)  $\leq 1$  to select the end of the locked clip, and then select Lock.] A message appears in the information bar telling you the end time and date. The time line updates to indicate the locked clip.

To lock a video clip from an enhanced search:

- 1. Perform an enhanced search. Refer to *[Performing an Enhanced Search](#page-30-1)* on page 31. The Enhanced Search dialog box appears (refer to *[Enhanced Search Dialog Box](#page-30-3)* on page 31).
- 2. Select a video clip [or turn the Jog (inner dial)  $\heartsuit$  to select a video clip], and then select Lock.

To unlock a video clip:

You can unlock any video clip that has been locked by first performing an enhanced search for locked video.

- 1. Perform an enhanced search by setting the type to Locked or All Types. Refer to *[Performing an Enhanced Search](#page-30-1)* on page 31.
- 2. Select a locked video clip for turn the Jog (inner dial)  $\bullet$  to select a locked video clip], and then select Unlock.

**NOTE:** You can also unlock a video clip from the Quick Search dialog box. Place the time line cursor over a locked clip and the Lock icon toggles to Unlock.

## <span id="page-34-0"></span>**MARKING AN EVENT**

You can mark an event on a video clip while you are playing back recorded video. Marking an event on a video clip makes it easier to locate later. Unlike locked video, marked events are overwritten according to the disk overwrite settings for the DVR5100. Follow the instructions below to mark an event.

To mark an event from the Quick Export menu:

- 1. Play back recorded video. The border around the video pane is yellow.
- 2. Press F1 [or Quick Export (...)]. The Quick Export menu appears (refer to [Figure 32](#page-34-1)).

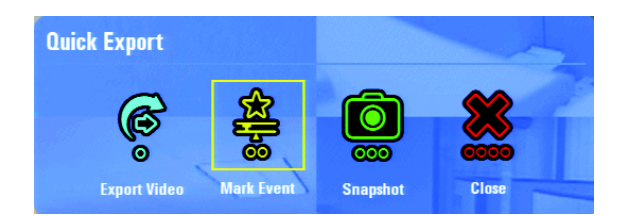

**Figure 32.** Marking an Event

- <span id="page-34-1"></span>3. Click Mark Event or press F2 [or press the yellow function button  $\circled{ }$ ] to mark the event. A star appears in the time line for the selected camera the next time you view the Quick Search dialog box or conduct an enhanced search for marked events.
- 4. Select Close to close the Quick Export menu.

To mark an event from the Quick Search dialog box:

- 1. In live view mode, select a video pane that is displaying video from a camera.
- 2. Press the "S" key. Or, from the Main menu, select Search/Export > Quick Search, and then press Enter. The Quick Search dialog box appears. [Or, press the Quick Search function button for 3 seconds.]
- 3. Click in the time line [or turn the Jog (inner dial)]  $\bigcirc$  to select a time.
- 4. Click Mark or press F2 [or press the yellow function button  $\circ$ ] to mark the event. A star appears in the time line for the selected camera the next time you view the Quick Search dialog box or conduct an enhanced search for marked events.
- 5. Select Close to close the Quick Export menu.

<span id="page-34-2"></span>Manually Recording Video and Audio

The DVR5100 allows you to record video clips while viewing live video without setting up a recording schedule.

To record a segment of video manually:

- 1. Right-click in the video pane, or press the "R" key. A shortcut menu appears (refer to [Figure 33](#page-35-0)).
- 2. Click Record from the shortcut menu. The border surrounding the video pane changes from green to red, signifying that recording is in progress.

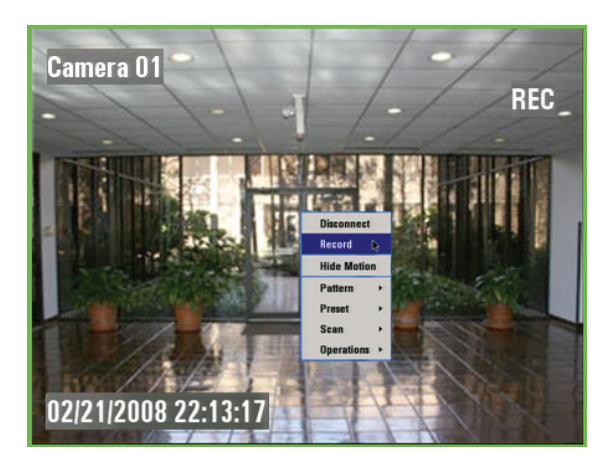

**Figure 33.** Record Dialog Box

<span id="page-35-0"></span>To stop the manual recording.

1. Right-click in the video pane. A shortcut menu appears (refer to [Figure 34](#page-35-1)).

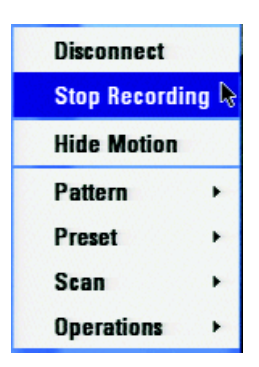

**Figure 34.** Stop Recording

<span id="page-35-1"></span>2. Click Stop Recording. The manual recording stops and the border surrounding the video pane changes from red to green (live view mode).

## <span id="page-36-1"></span><span id="page-36-0"></span>**STARTING AN EXPORT**

The DVR5100 allows you to export video as QuickTime® MPEG-4 Files (\*.3gp) or Pelco video format (\*.pef) and save the file to a USB device, CDROM, or DVD. The default export format is configured by the system administrator for a given user, but this may be changed during the export process. Exported video clips can be very large. Ensure that the media to which you are exporting the video contains sufficient storage space before you begin the export.

There are three paths for exporting a video clip:

- Quick Export menu
- Quick Search dialog box
- Enhanced Search dialog box.

To export a video clip:

- 1. Select a video pane that is displaying video to be exported (exporting can start in live or playback mode).
- 2. Press the "X" key [or press the Quick Export function button (e)] to select Quick Export. The Quick Export menu appears (refer to [Figure 35\)](#page-36-2).

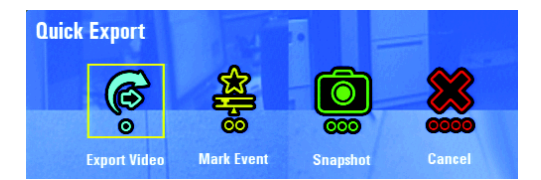

**Figure 35.** Quick Export Menu

<span id="page-36-2"></span>3. Click Export Video. The Export Clip dialog box appears (refer to [Figure 36](#page-36-3)). (Regardless of your starting point, you will arrive at the same dialog box.)

**NOTE:** The following are the default start and end times:

- **Arriving from Live:** The previous 10 minutes
- **Arriving from Quick Search:** The currently selected time on the time line plus 10 minutes forward
- **Arriving from Enhanced Search:** The whole video clip, defined by the video clip's start and end times

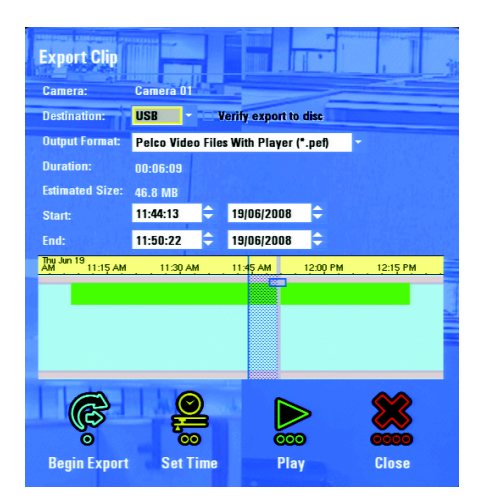

**Figure 36.** Export Clip Dialog Box

- <span id="page-36-3"></span>4. Select your destination (CD/DVD or USB device).
- 5. Select the output format: Pelco Video File with Player (\*.pef), Pelco Video File without Player (\*.pef), or QuickTime MPEG-4 Files (\*.3gp). **NOTE:** When exporting in the MPEG-4 format, the system will not export associated audio, the time and date stamp, or the digital signature required to authenticate a clip.
- 6. To select the video time frame to be exported, do one of the following:
	- Click and drag the gray bar in the time line [or turn the Jog (inner dial)  $\binom{8}{2}$ ] to adjust the end time. The vertical blue bar represents the start time and is fixed. If you drag the gray bar to the left of the blue bar, the gray bar becomes your start time indicator, and the blue bar indicates the end time.
	- Type [or select] the desired start times, end times, and dates in the Start and End time and date fields.

**NOTE**: Clicking in the time line and selecting Set Time resets the time line cursor (start and end time markers) to the selected point. You can then click another point in the time line to set the end time, indicated by the gray vertical bar. This allows you to reset the desired video time frame for export. Click the time line, and then drag to the left or right to select the video clip. [You can also select Set Time by pressing

the yellow function button  $\left(\begin{array}{c} \bullet \\ \bullet \end{array}\right)$ .

7. Select Begin Export. The video export begins if a USB storage device is present.

**NOTE:** If a USB storage device is not present, the following dialog box appears (refer to [Figure 37\)](#page-37-1). Insert the storage device, and then select OK. The Export Clip dialog box appears. Select Begin Export again.

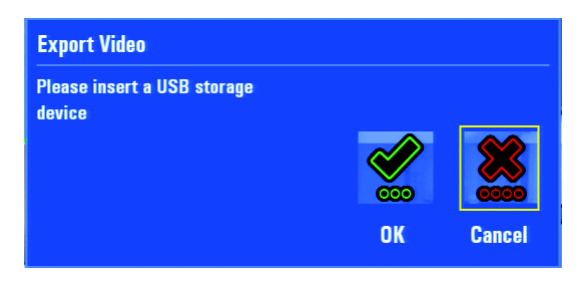

**Figure 37.** Request for Storage Device

<span id="page-37-1"></span>8. The information bar displays "Starting Export," and then displays a progress bar indicating the status of the export. An information bar will display Export Complete once the video clip is exported to the USB device.

## <span id="page-37-0"></span>**CANCELING AN EXPORT IN PROGRESS**

An export in progress can be canceled only by clicking Export again, either from the Quick Export menu (accessed from the front panel), the Quick Search dialog box, or the Enhanced Search dialog box.

To cancel an export:

- 1. Press F1 [or the Quick Export function button  $\odot$ ]. The Quick Export dialog box appears.
- 2. Click Export Video [or press the blue function button  $\binom{3}{\infty}$ ]. The "Export in Progress" dialog box appears (refer to [Figure 38\)](#page-37-2).

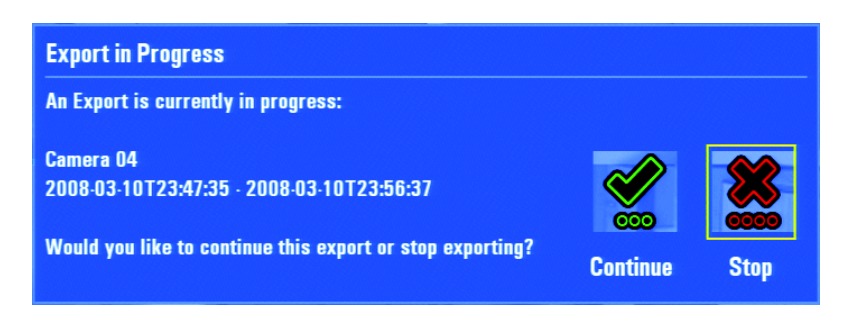

#### **Figure 38.** Stop Export Dialog Box

- <span id="page-37-2"></span>3. Click Stop [or press the red function button  $\sim$  ] to stop the export. If you do not want to continue the export, Click Continue [or press the green function button  $\circ$  ]. You will be returned to the Export Clip dialog box.
- 4. Click Close [or press the red function button  $\left(\frac{1}{\sqrt{2}}\right)$ ]. You will be returned to the dialog box where you started (Quick Export, Quick Search, or Enhanced Search).

# <span id="page-38-0"></span>**CAPTURING A SNAPSHOT (STILL IMAGE)**

All snapshots are saved in a default folder called "images," which is created automatically on a USB device. You must attach a USB device to the DVR5100 before you capture a snapshot. If a USB device is not attached, an error message appears and the snapshot is not saved.

To capture a snapshot:

- 1. Attach a USB device to the unit in any of the USB ports.
- 2. Select a video pane that is displaying video from which you want to capture a snapshot, and then do one of the following:
	- Press the Print Scrn key.
	- Press the "X" key [or the Quick Export function button  $\binom{•}{\bullet}$ ] to display the Quick Export menu (refer to [Figure 39](#page-38-1)), and then select Snapshot.
	- Press the "S" key [or the yellow function button  $\circ$ )] to display the Quick Search menu, and then select Snapshot.

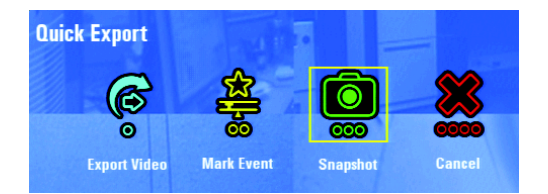

**Figure 39.** Selecting Snapshot from the Quick Export Menu

<span id="page-38-1"></span>A snapshot is saved to the USB device, and then a message appears in the information bar confirming the save. Repeat one of these steps as many times as necessary.

3. Select Close to close the Quick Export or Quick Search menu.

**NOTE:** You can also capture a snapshot by selecting Search/Export from the Main menu, and then selecting Snapshot.

# <span id="page-39-0"></span>**Working With Alarms**

Each time an alarm occurs, the DVR5100 displays an Alarm Received dialog box, which allows you to respond immediately to the event or elect to have the alarm event snoozed for a specified amount of time. An alarm event must be acknowledged or snoozed before it disappears from the screen. The alarm details might provide instructions on how to respond to the alarm event.

**NOTE:** The DVR5100 can also generate an e-mail for a specific alarm event. Contact your system administrator to verify that your system is configured to send automatic e-mail messages about alarms.

| <b>Severity</b> | <b>What</b>            | <b>When</b>       | <b>State</b> |  |
|-----------------|------------------------|-------------------|--------------|--|
| <b>Minor</b>    | <b>4 Camera 04</b>     | 18/02/08 04:09:06 | 0ff          |  |
| Minor           | <sup>4</sup> Camera 04 | 18/02/08 04:08:59 | On           |  |
| Minor           | <sup>4</sup> Camera 04 | 18/02/08 04:08:03 | 0ff          |  |
| Minor           | <sup>2</sup> Camera 04 | 18/02/08 04:07:55 | On           |  |
| Minor           | <sup>2</sup> Camera 04 | 18/02/08 04:03:44 | 0ff          |  |
| Minor           | <sup>2</sup> Camera 04 | 18/02/08 04:03:36 | On           |  |
| Minor           | <sup>2</sup> Camera 04 | 18/02/08 04:03:18 | 0ff          |  |
| Minor           | <b>4 Camera 04</b>     | 18/02/08 04:03:10 | On           |  |
| 峊<br>$\bullet$  |                        |                   |              |  |

**Figure 40.** Acknowledging an Alarm

## <span id="page-39-3"></span><span id="page-39-1"></span>**ACKNOWLEDGING AN ALARM EVENT**

If there are several alarms displayed on the Alarm Received dialog box (refer to [Figure 40](#page-39-3)), you can acknowledge all alarms at the same time. By default, all new alarms are selected at the same time. All alarms are acknowledged when you select Acknowledge.

To acknowledge an alarm event, click the Acknowledge button. [Or, navigate to the Acknowledge button, and then press Enter/Shift  $(2)$ .] The Alarm Received dialog box is closed and the acknowledgement is recorded in the system log.

## <span id="page-39-2"></span>**SNOOZING AN ALARM EVENT**

The DVR5100 allows you to postpone responses to an alarm event for a specified time period. Referred to as "snooze," the alarm redisplays after the snooze time expires.

To snooze an alarm event:

<span id="page-39-4"></span>1. Select an alarm while the Alarm Received dialog box is displayed.

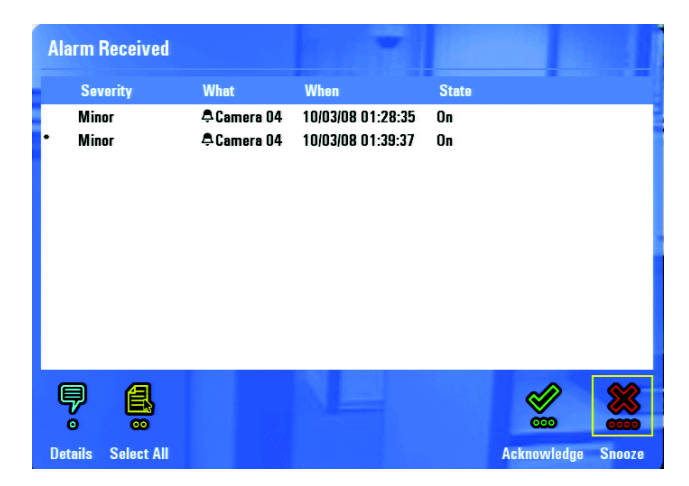

**Figure 41.** Snoozing an Alarm

2. Click Snooze  $\blacktriangleright$  . [Or, navigate to Snooze, and then press Enter/Shift  $\odot$ , or press the red function button  $\circ$  ]. The Alarm Received

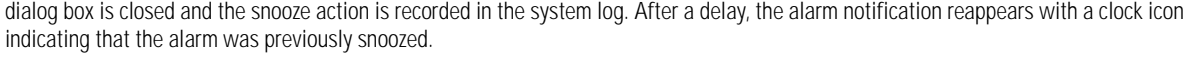

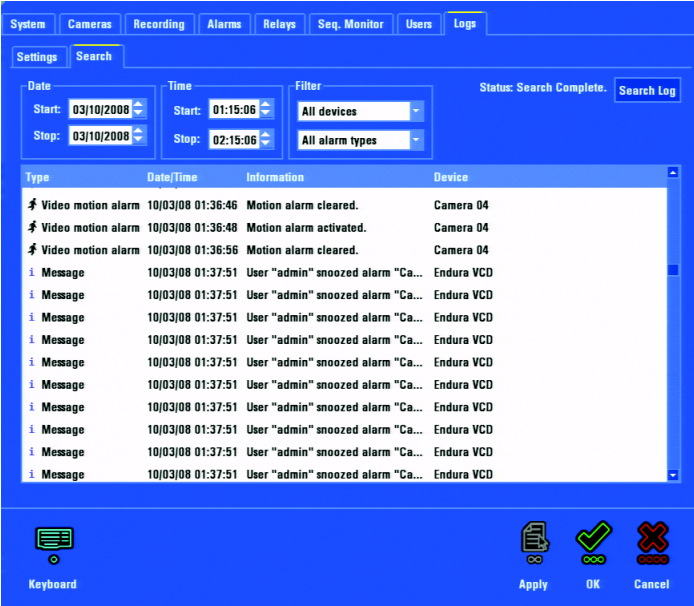

## <span id="page-40-0"></span>**VIEWING DETAILS**

To view alarm message details:

1. Click each alarm received and press the F1 key to open the relevant Alarm Information dialog box. The Alarm Information dialog box appears. [Or, turn the Jog (inner dial)  $\odot$  to select a single alarm, and then press the blue function button  $\odot$  ].

**NOTE:** You must select a single alarm if you want to review its details.

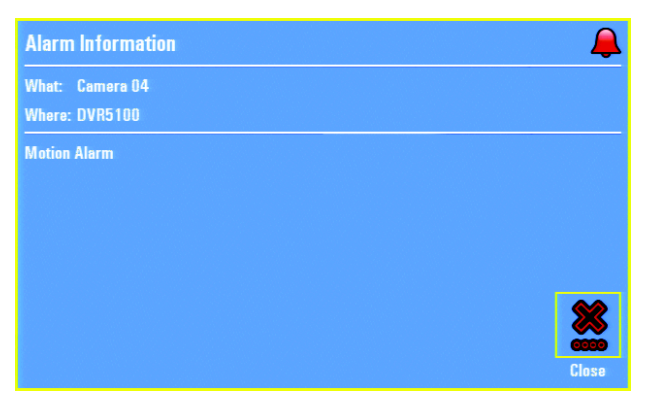

**Figure 42.** Alarm Information

<span id="page-40-1"></span>2. Review the details about the alarm, and then click Close when you are done. [Or, press the red function button (coop) to close the dialog box].

# <span id="page-41-3"></span><span id="page-41-0"></span>**Working with Cameras**

This section describes how to work with cameras that are attached to the DVR5100.

### <span id="page-41-1"></span>**ACCESSING CAMERA MENUS**

Many settings for different cameras can be programmed to fit your specific needs. You can display menus and adjust camera settings from the DVR5100 if your user role has permissions to do so. Although you can program patterns and presets from some camera menus, for best results use the DVR5100 remote client application to program these operations.

**WARNING:** Among the available menu options are commands to restart or turn off a camera. Restarting or turning off a camera stops all video recording in progress. Check with your system administrator before you restart or turn off a camera that might be in use by other system users.

To access a camera menu:

1. In the live view mode, select a video pane that is displaying a camera for which you want to view its on-screen menu. Refer to *[Viewing a](#page-20-4)  [Specific Camera](#page-20-4)* on page 21.

The border of the video pane will be green. If the border is blue (PTZ mode), you cannot access the camera menu. Press Enter [or Enter/Shift (completed)] to change the mode from PTZ mode to live view mode.

- 2. Press the "M" key [or Menu (iii)]. The DVR5100 Main menu appears.
- 3. Click Cameras [or move to Cameras using the Joystick  $\bigcirc$ , and then press Enter/Shift  $\bigcirc$  |
- 4. Click Camera Menu [or move to Camera Menu using the Joystick  $\bullet$ , and then press Enter/Shift  $\bullet$ ]. The settings menu for the camera appears. The list of options varies for each camera type. For example, [Figure 43](#page-41-2) shows the Main menu for a Pelco Spectra III™ camera.

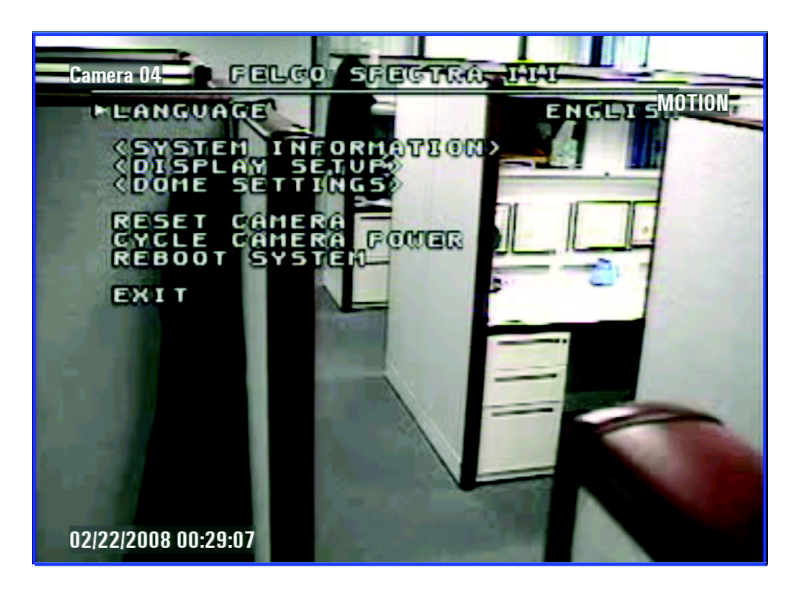

**Figure 43.** Camera Settings Menu Example

- <span id="page-41-2"></span>5. Navigate the menu as follows:
	- Use the mouse or the keyboard up and down arrows [or the Joystick [except] to move through the list of menu options, and the list of settings for each option.
	- Press Enter [or Enter/Shift ( $\bigodot$ )] to select or accept an option or a setting. **NOTE:** You cannot undo a change once you have made this selection.
	- To return to a previous menu in the Camera Settings menu, click Back [or move to Back using the Joystick  $\bullet$  , and then press

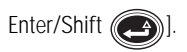

6. After you have modified the camera settings, press the red function button **cometa**. The Camera Settings menu disappears and the video pane returns to live view mode (green border).

**NOTE:** Selecting EXIT will not clear the Camera Settings menu.

### <span id="page-42-0"></span>**ADJUSTING THE AUDIO VOLUME**

To adjust the audio level (for video recorded from cameras that support audio):

- 1. Select a video pane.
- 2. Hold down the Control key and press the right arrow key to raise the audio level, or press the left arrow key to lower the audio level.

[Or, hold down Enter/Shift

, and then turn the Jog (inner dial)  $\leq 0$  to the right to raise the audio level, or turn it to the left to lower the audio level].

#### <span id="page-42-1"></span>**ADJUSTING THE IRIS**

To adjust the iris:

- 1. In live view mode, use the arrow keys [or the Joystick  $\bigcirc$ ] to select a video pane that is displaying video from a camera requiring an iris adjustment. The selected pane is highlighted by a green border.
- 2. Press the "M" key [or Menu]. The Main menu appears.
- 3. Click Cameras [or Navigate to Cameras, and then press Enter/Shift (4)]. The Cameras menu appears.
- 4. On the Cameras menu, click Iris. The Iris dialog box appears. [Or, navigate to Iris, and then press Menu or the red function button

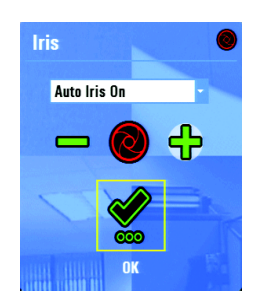

**Figure 44.** Iris Dialog Box

<span id="page-42-2"></span>5. In the Iris list, click Auto Iris Off; the default setting is Auto Iris On.

[Or, navigate to the Iris box, and then turn the Jog (inner dial)  $\heartsuit$  to set the iris mode to Auto Iris Off.]

- 6. Navigate to the Iris Plus (+) or Minus (-) signs, and then do one of the following:
	- To open the iris, turn the Shuttle (outer ring) clockwise. As an alternative, press and hold the Plus button to open the iris until it reaches its limit.

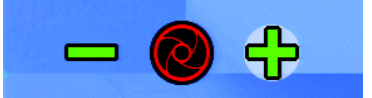

**Figure 45.** Open Iris Control

<span id="page-42-3"></span>To close the iris, turn the Shuttle (outer ring) counterclockwise. As an alternative, press and hold the Minus button to close the iris until it reaches its limit.

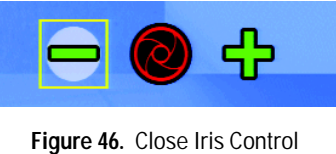

<span id="page-43-1"></span>7. Click OK [or press Enter/Shift  $\Box$ ) or the green function button  $\Box$  to close the Iris dialog box.

## <span id="page-43-0"></span>**ADJUSTING THE FOCUS**

To adjust focus:

- 1. In the live view mode, select a video pane that is displaying video from a camera requiring an iris adjustment. The selected pane is highlighted by a green border.
- 2. Press the "M" key for press Menu  $\bigcirc$ . The Cameras menu appears.
- 3. Select the Focus button, and then click OK [or press Enter/Shift  $\bigodot$  or the red function button  $\bigotimes$ ]. The Focus dialog box appears.

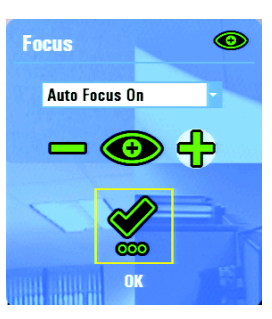

**Figure 47.** Focus Dialog Box

- <span id="page-43-2"></span>4. Navigate to the option box. By default, the focus mode is set to Auto Focus On.
- 5. Click the Focus arrow for turn the Jog (inner dial)  $\degree$ ) to set the focus mode to Auto Focus Off.
- 6. Move to the focus Plus (+) or Minus (-) signs, and then perform one of the following:
	- To focus closer to an object, click the Plus (+) sign [or turn the Shuttle (outer ring)  $\binom{n}{k}$  to the right]. The Plus (+) sign is highlighted by a circle, indicating the direction of the change. As an alternative, press and hold the Plus button to focus closer.

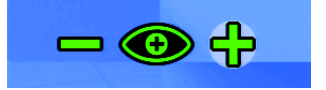

**Figure 48.** Focus Closer to an Object

<span id="page-43-3"></span>• To focus farther away from an object, click the Minus sign [or turn the Shuttle (outer ring) ( to the left]. The Minus sign (-) is highlighted by a circle, indicating the direction of the change. As an alternative, press and hold the Minus button to focus farther away.

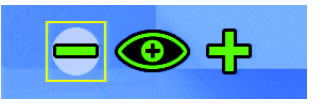

**Figure 49.** Focus Farther Away from an Object

<span id="page-43-4"></span>7. Click OK [or press Enter/Shift  $\Box$ ) or the green function button  $\circ$  | to close the Focus dialog box.

# <span id="page-44-1"></span><span id="page-44-0"></span>**Working with Scripts and Relays**

### **EXECUTING SCRIPTS**

A script is like a macro, but it provides much more power and flexibility. Scripts can be used to control most system functions and may be combined in almost any order.

**NOTE:** Scripts can be set up only in the remote client.

To start or stop a script:

- 1. From the Main menu, click Actions [or press the yellow function button  $\circ$ ]. The Actions menu appears.
- 2. From the Actions menu, click Scripts [or press the blue function button  $\odot$  ].
- 3. When the Execute Script dialog box appears, click a script from the list [or turn the Jog (inner dial)  $\bullet$  to scroll through and select a script from the list]. Refer to [Figure 50](#page-44-2).
- 4. Do one of the following:
	- To start a script, click Execute [or press the green function button (
	- To stop a script, press the F2 key [or the yellow function button  $\circledbullet$ ]. The Clear icon is available only when a script is running.
	- To close the dialog box without running a script, click Close [or press the red function button (

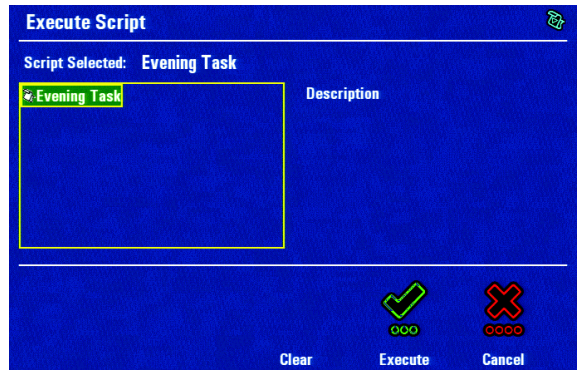

**Figure 50.** Execute Script Dialog Box

<span id="page-44-3"></span><span id="page-44-2"></span>5. If no scripts have been set up, the following dialog box appears:

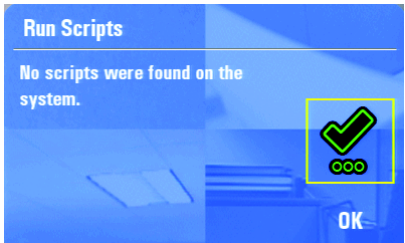

**Figure 51.** No Scripts Found Dialog Box

## <span id="page-45-0"></span>**EXECUTING RELAYS**

The DVR5100 can be used to activate relay outputs manually, connecting DVR5100 devices to other external devices. A relay can be activated for a predetermined period of time (the dwell time) or can remain latched until there is another signal to release the relay.

To execute a relay:

- 1. From the Main menu, select Actions. The Actions menu appears.
- 2. From the Actions menu, click Relays [or navigate to Relays, and then press Enter/Shift (excute Relays dialog box appears.

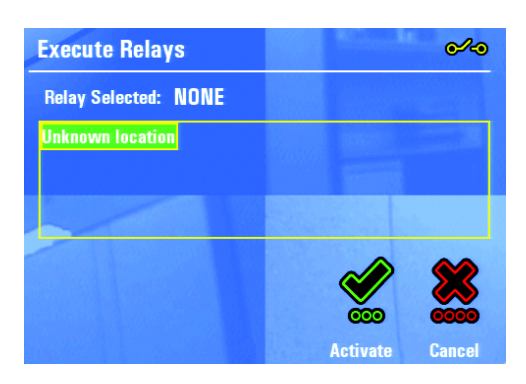

**Figure 52.** Activate Relay Dialog Box

- <span id="page-45-1"></span>3. Click a relay from the list. [Or, turn the Jog (inner dial)  $\heartsuit$  to select a relay from the list.]
- 4. Click Activate. [Or, navigate to Activate, and then press Enter/Shift (e)].
- <span id="page-45-2"></span>5. To cancel the selection without activating the relay, click the Cancel button [or press the red function button  $\left(\frac{1}{\sqrt{2}}\right)$ . The Execute Relays dialog box appears. If there are no relays available on your system, the following message appears.

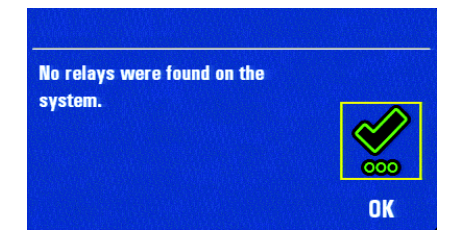

**Figure 53.** No Relays Dialog Box

# <span id="page-46-0"></span>**ACTIVATING AUXILIARY COMMANDS (WIPER)**

A DVR5100 command is available to activate a wiper on cameras that are equipped with this feature. The DVR5100 ignores the command if a camera does not support it.

To activate the wiper command using the keyboard/mouse or the control pad:

- 1. In live view mode, select a video pane that is displaying video from a camera with a wiper. The video pane border is green.
- 2. From the Main menu, click Actions. [Or, select Actions, and then press Enter/Shift ... ] The Actions menu appears.
- 3. Select Auxiliary [or press the red function button  $\left(\frac{1}{\sqrt{2}}\right)$ ].
- 4. Repeat the command as often as necessary.

To activate the wiper command using the shortcut menu:

1. Right-click in the video pane of the desired camera. A shortcut menu appears.

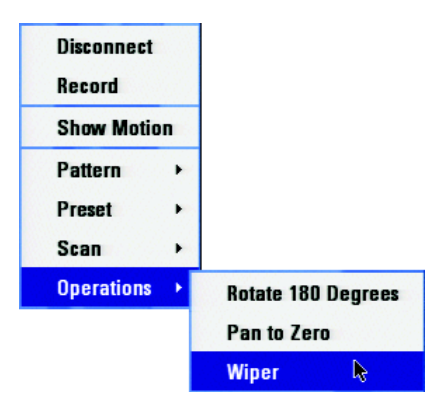

**Figure 54.** Wiper Submenu

- <span id="page-46-1"></span>2. Click Operations > Wiper.
- 3. Repeat the command as often as necessary.

# <span id="page-47-3"></span><span id="page-47-0"></span>**Appendix A: Front Panel Indicators**

[Figure 55](#page-47-1) shows the DVR5100 front panel.

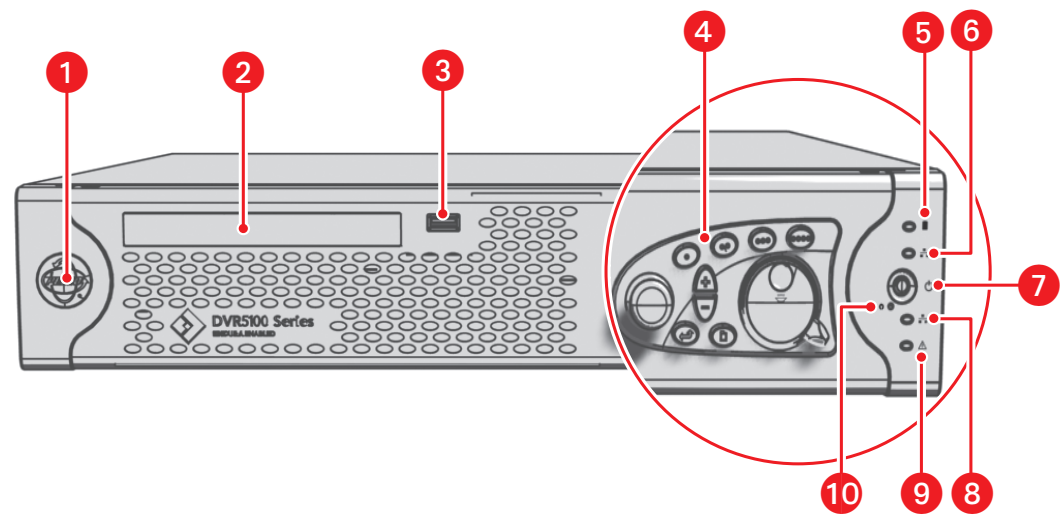

**Figure 55.** DVR5100 Front Panel Indicators

<span id="page-47-1"></span>[Table H](#page-47-2) lists the DVR5100 front panel controls and indicators:

<span id="page-47-2"></span>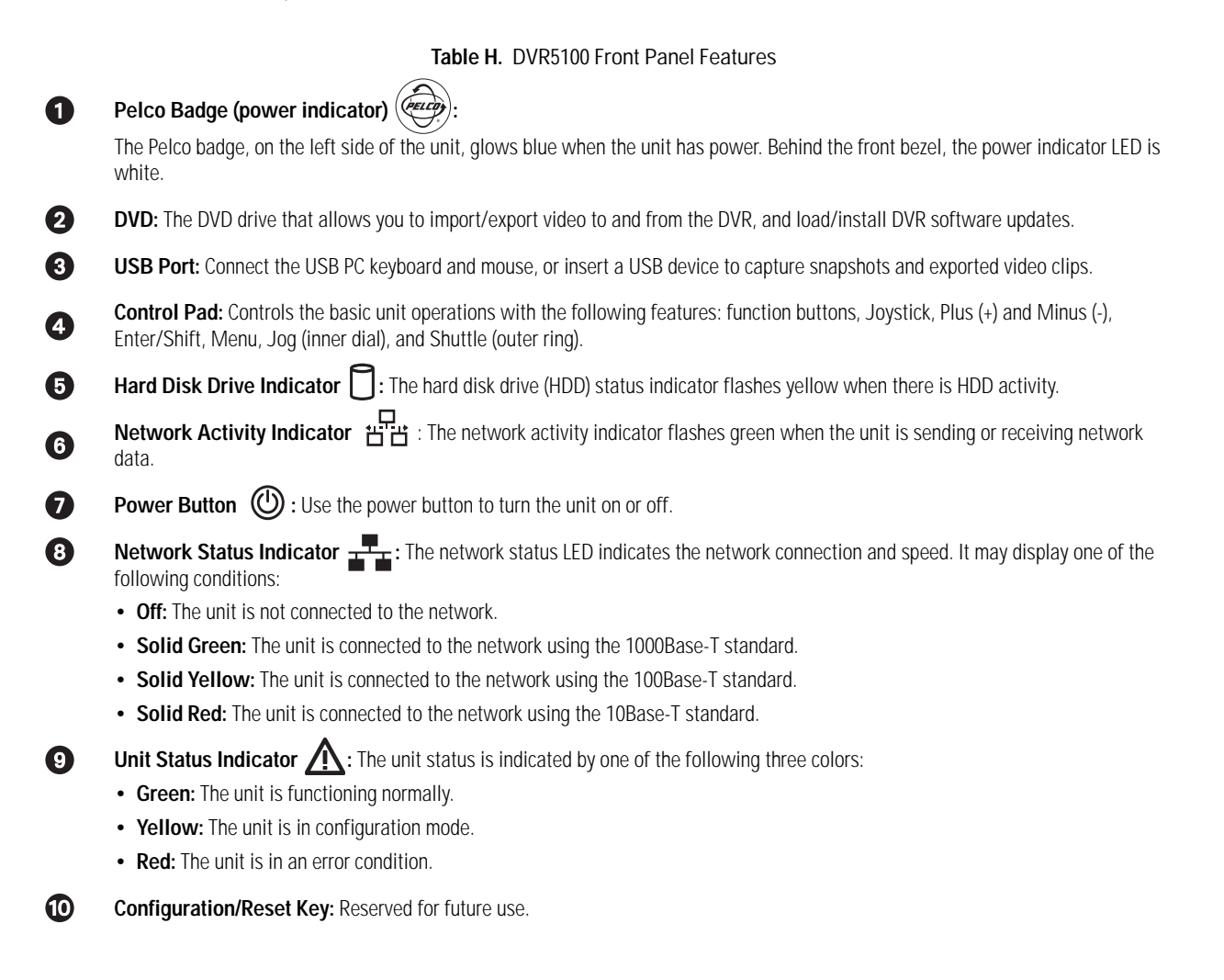

#### **PRODUCT WARRANTY AND RETURN INFORMATION**

#### **WARRANTY**

Pelco will repair or replace, without charge, any merchandise proved defective in material or workmanship **for a period of one year** after the date of shipment.

Exceptions to this warranty are as noted below:

- Five years on fiber optic products and TW3000 Series unshielded twisted pair (UTP) transmission products.
- Three years on Spectra® IV products.
- Three years on Genex® Series products (multiplexers, server, and keyboard).
- Three years on DX Series digital video recorders, DVR5100 Series digital video recorders, Digital Sentry® Series hardware products, DVX Series digital video recorders, NVR300 Series network video recorders, and Endura® Series distributed network-based video products.
- Three years on Camclosure® and Pelco-branded fixed camera models, except the CC3701H-2, CC3701H-2X, CC3751H-2, CC3651H-2X, MC3651H-2, and MC3651H-2X camera models, which have a five-year warranty.
- Three years on PMCL200/300/400 Series LCD monitors.
- Two years on standard motorized or fixed focal length lenses.
- Two years on Legacy®, CM6700/CM6800/CM9700 Series matrix, and DF5/DF8 Series fixed dome products.
- Two years on Spectra III™, Spectra Mini, Esprit®, ExSite®, and PS20 scanners, including when used in continuous motion applications.
- Two years on Esprit and WW5700 Series window wiper (excluding wiper blades).
- Two years (except lamp and color wheel) on Digital Light Processing (DLP®) displays. The lamp and color wheel will be covered for a period of 90 days. The air filter is not covered under warranty.
- Two years on Intelli-M® eIDC controllers.
- One year (except video heads) on video cassette recorders (VCRs). Video heads will be covered for a period of six months.
- Six months on all pan and tilts, scanners, or preset lenses used in continuous motion applications (preset scan, tour, and auto scan modes).

Pelco will warrant all replacement parts and repairs for 90 days from the date of Pelco shipment. All goods requiring warranty repair shall be sent freight prepaid to a Pelco designated location. Repairs made necessary by reason of misuse, alteration, normal wear, or accident are not covered under this warranty.

Pelco assumes no risk and shall be subject to no liability for damages or loss resulting from the specific use or application made of the Products. Pelco's liability for any claim, whether based on breach of contract, negligence, infringement of any rights of any party or product liability, relating to the Products shall not exceed the price paid by the Dealer to Pelco for such Products. In no event will Pelco be liable for any special, incidental, or consequential damages (including loss of use, loss of profit, and claims of third parties) however caused, whether by the negligence of Pelco or otherwise.

The above warranty provides the Dealer with specific legal rights. The Dealer may also have additional rights, which are subject to variation from state to state.

If a warranty repair is required, the Dealer must contact Pelco at (800) 289-9100 or (559) 292-1981 to obtain a Repair Authorization number (RA), and provide the following information:

1. Model and serial number

- 2. Date of shipment, P.O. number, sales order number, or Pelco invoice number
- 3. Details of the defect or problem

If there is a dispute regarding the warranty of a product that does not fall under the warranty conditions stated above, please include a written explanation with the product when returned.

Method of return shipment shall be the same or equal to the method by which the item was received by Pelco.

#### **RETURNS**

To expedite parts returned for repair or credit, please call Pelco at (800) 289-9100 or (559) 292-1981 to obtain an authorization number (CA number if returned for credit, and RA number if returned for repair) and designated return location.

All merchandise returned for credit may be subject to a 20 percent restocking and refurbishing charge.

Goods returned for repair or credit should be clearly identified with the assigned CA or RA number and freight should be prepaid.

6-20-08

**<sup>8</sup>Green** The materials used in the manufacture of this document and its components are compliant to the requirements of Directive 2002/95/EC.

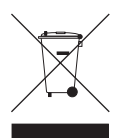

This equipment contains electrical or electronic components that must be recycled properly to comply with Directive 2002/96/EC of the European Union regarding the disposal of waste electrical and electronic equipment (WEEE). Contact your local dealer for procedures for recycling this equipment.

#### **REVISION HISTORY**

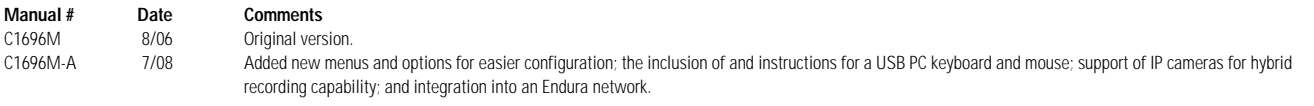

Pelco, the Pelco logo, Camclosure, Digital Sentry, Endura, Esprit, ExSite, Genex, Intelli-M, Legacy, and Spectra are registered trademarks of Pelco, Inc. © Copyright 2008, Pelco, Inc. All rights reserved. Spectra III is a trademark of Pelco, Inc. DLP is a registered trademark of Texas Instruments Incorporated. QuickTime is registered trademark of Apple Inc. Windows is a registered trademark of Microsoft Corporation.

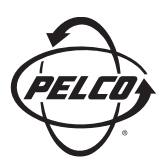

Worldwide Headquarters 3500 Pelco Way Clovis, California 93612 USA

> USA & Canada Tel: (800) 289-9100 Fax: (800) 289-9150

International Tel: +1 (559) 292-1981 Fax: +1 (559) 348-1120

#### **[www.pelco.com](http://www.pelco.com)**

#### ISO**9001**

Australia | Finland | France | Germany | Italy | Macau | The Netherlands | Russia | Singapore South Africa | Spain | Sweden | United Arab Emirates | United Kingdom | United States